# Epson Stylus<sup>®</sup> SX510W/TX550W Series

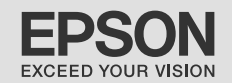

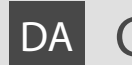

# DA Grundlæggende betjeningsvejledning

- til brug uden en computer -

# FI Peruskäyttöopas

- käytettäväksi ilman tietokonetta -

# NO Grunnleggende driftshåndbok

- for bruk uten datamaskin -

# SV Handbok för grundläggande användning

- för användning utan en dator -

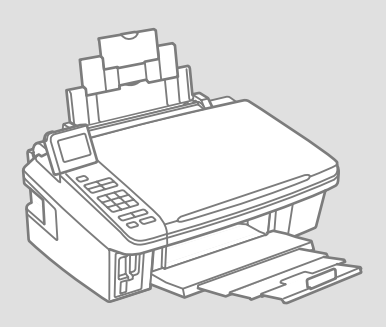

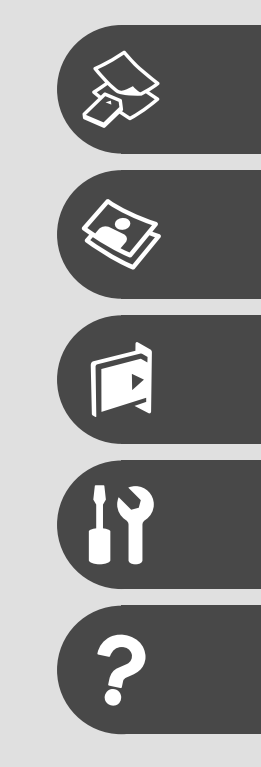

Om denne vejledning Tietoja tästä oppaasta Om denne håndboken Om den här handboken

Følg disse retningslinjer, når du læser vejledningen: Ota huomioon nämä ohjeet:

Følg disse retningslinjene når du leser instruksjonene:

Följ dessa riktlinjer när du läser anvisningarna:

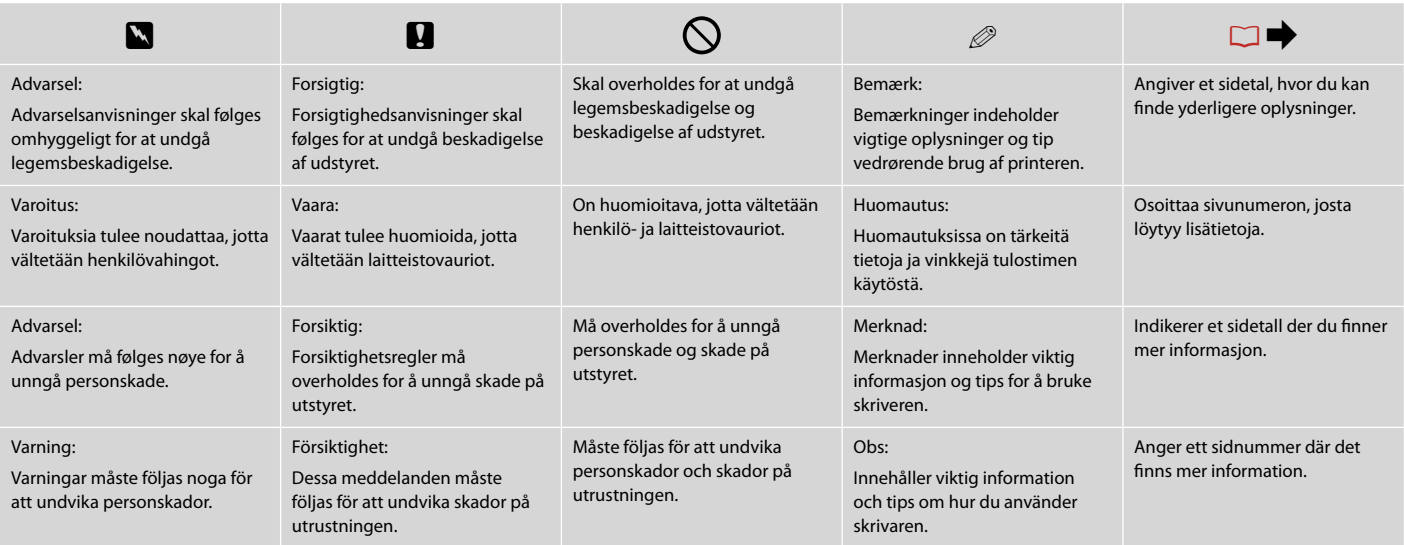

# Angivelse af ophavsret Tekijänoikeudet Merknad om opphavsrett Copyrightmeddelande

No part of this publication may be reproduced, stored in a retrieval system, or transmitted in any form or by any means, electronic, mechanical, photocopying, recording, or otherwise, without the prior written permission of Seiko Epson Corporation. The information contained herein is designed only for use with this product. Epson is not responsible for any use of this information as applied to other printers.

Neither Seiko Epson Corporation nor its affiliates shall be liable to the purchaser of this product or third parties for damages, losses, costs, or expenses incurred by the purchaser or third parties as a result of accident, misuse, or abuse of this product or unauthorized modifications, repairs, or alterations to this product, or (excluding the U.S.) failure to strictly comply with Seiko Epson Corporation's operating and maintenance instructions.

Seiko Epson Corporation shall not be liable for any damages or problems arising from the use of any options or any consumable products other than those designated as Original Epson Products or Epson Approved Products by Seiko Epson Corporation.

Seiko Epson Corporation shall not be held liable for any damage resulting from electromagnetic interference that occurs from the use of any interface cables other than those designated as Epson Approved Products by Seiko Epson Corporation.

EPSON® and EPSON STYLUS® are registered trademarks, and Exceed Your Vision is a trademark of Seiko Epson Corporation.

SDHC™ is a trademark.

Memory Stick, Memory Stick Duo, Memory Stick PRO, Memory Stick PRO Duo, Memory Stick PRO-HG Duo, Memory Stick Micro, MagicGate Memory Stick, and MagicGate Memory Stick Duo are trademarks of Sony Corporation.

xD-Picture Card™ is a trademark of Fuji Photo Film Co., Ltd.

General Notice: Other product names used herein are for identification purposes only and may be trademarks of their respective owners. Epson disclaims any and all rights in those marks.

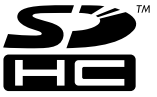

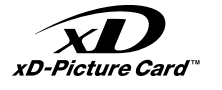

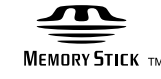

**MEMORY STICK PRO** 

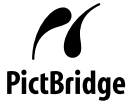

### DA Indholdsfortegnelse

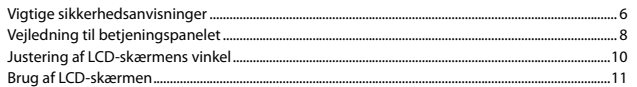

### Håndtering af medier

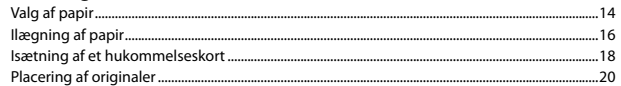

### Kopiering og scanning

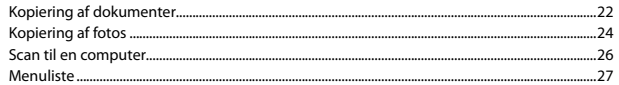

### Von der Speicherkarte drucken

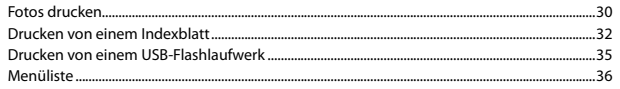

### Ops. funktion (Vedligehold.)

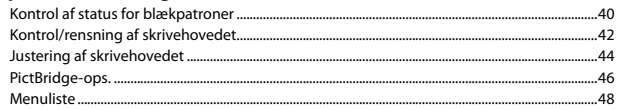

### Problemløsning

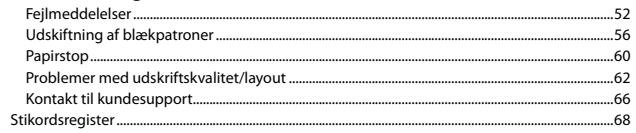

### FI Sisältö

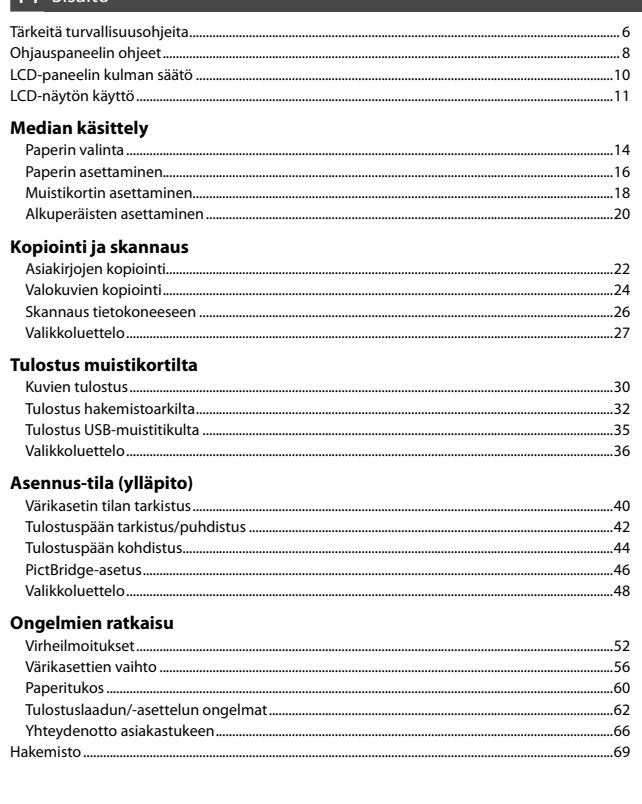

### NO Innhold

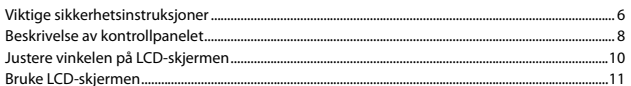

### Håndtere media

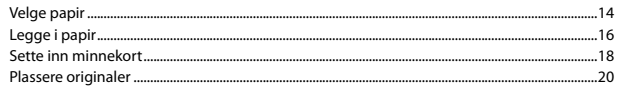

### Kopiering og skanning

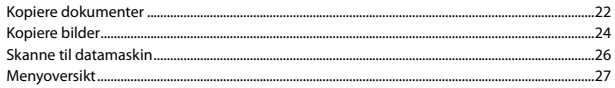

### Skrive ut fra minnekort

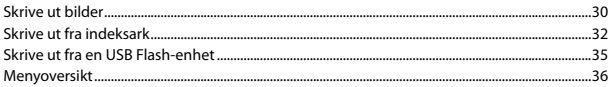

### **Modusen Oppsett (vedlikehold)**

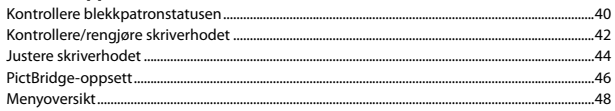

### Løse problemer

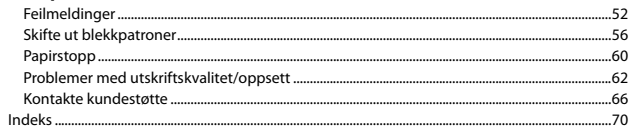

### SV Innehåll

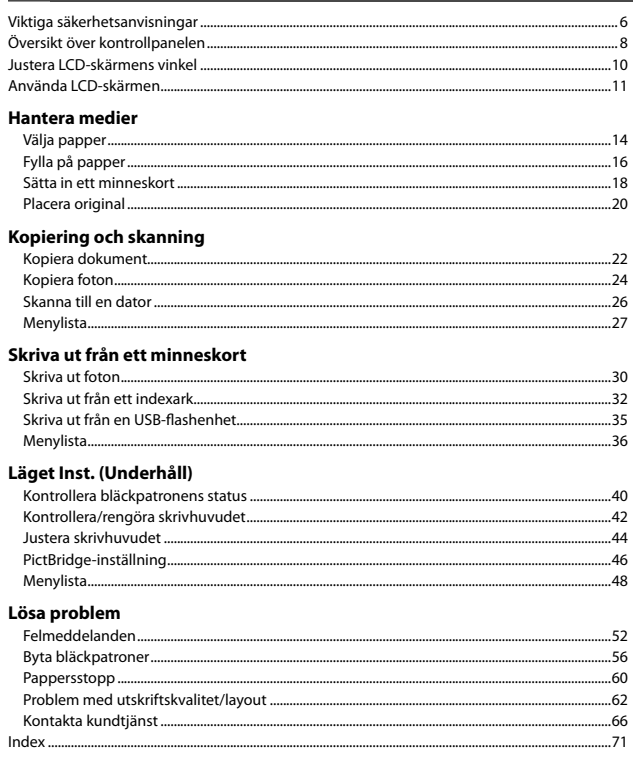

Vigtige sikkerhedsanvisninger Tärkeitä turvallisuusohjeita Viktige sikkerhetsinstruksjoner Viktiga säkerhetsanvisningar

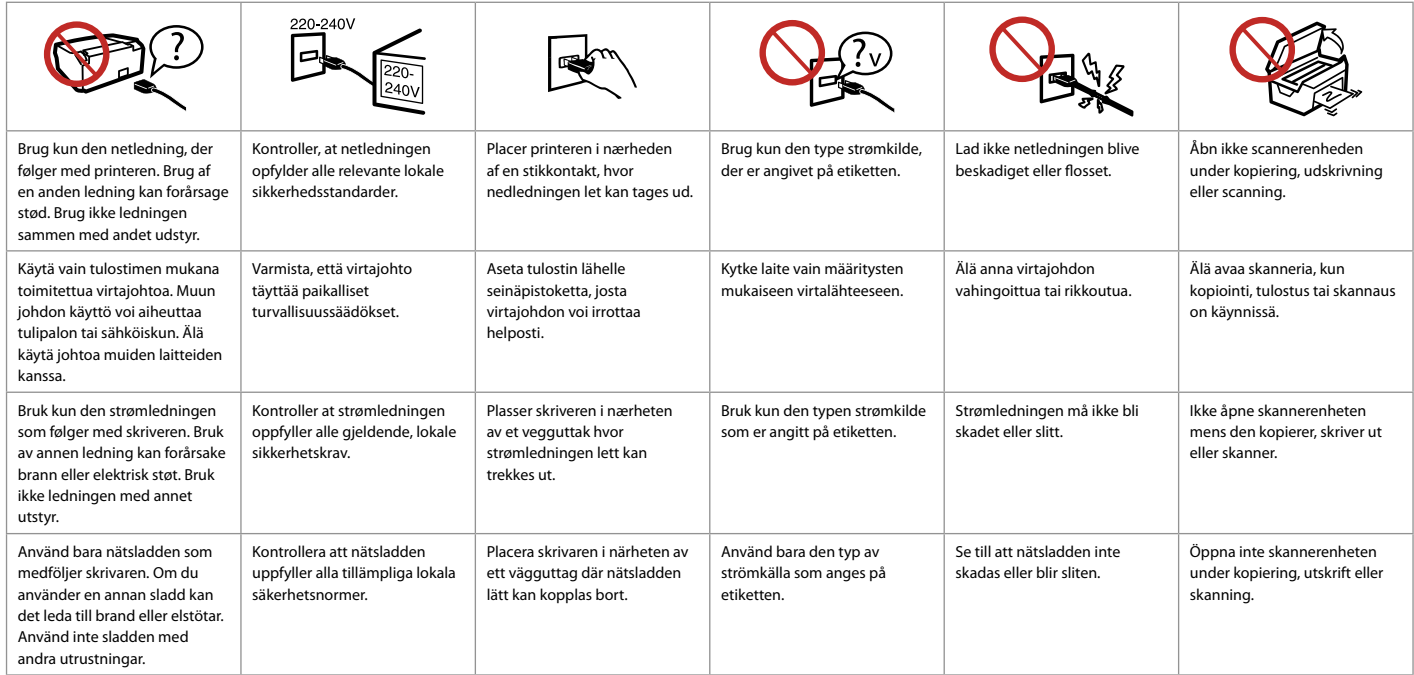

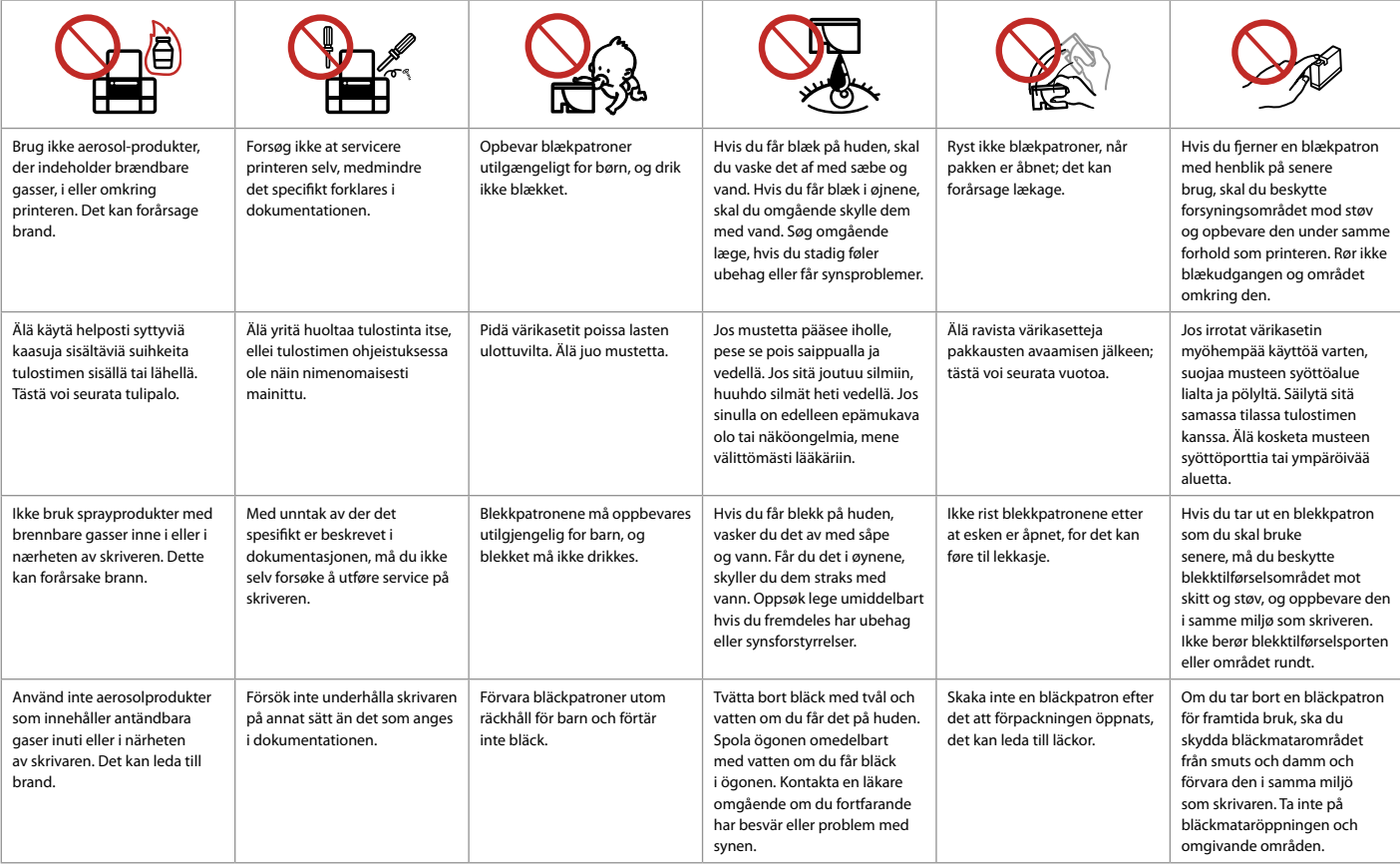

Vejledning til betjeningspanelet Ohjauspaneelin ohjeet Beskrivelse av kontrollpanelet Översikt över kontrollpanelen

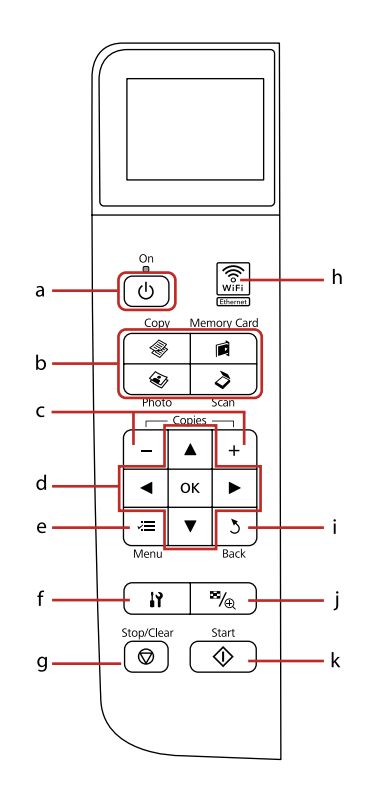

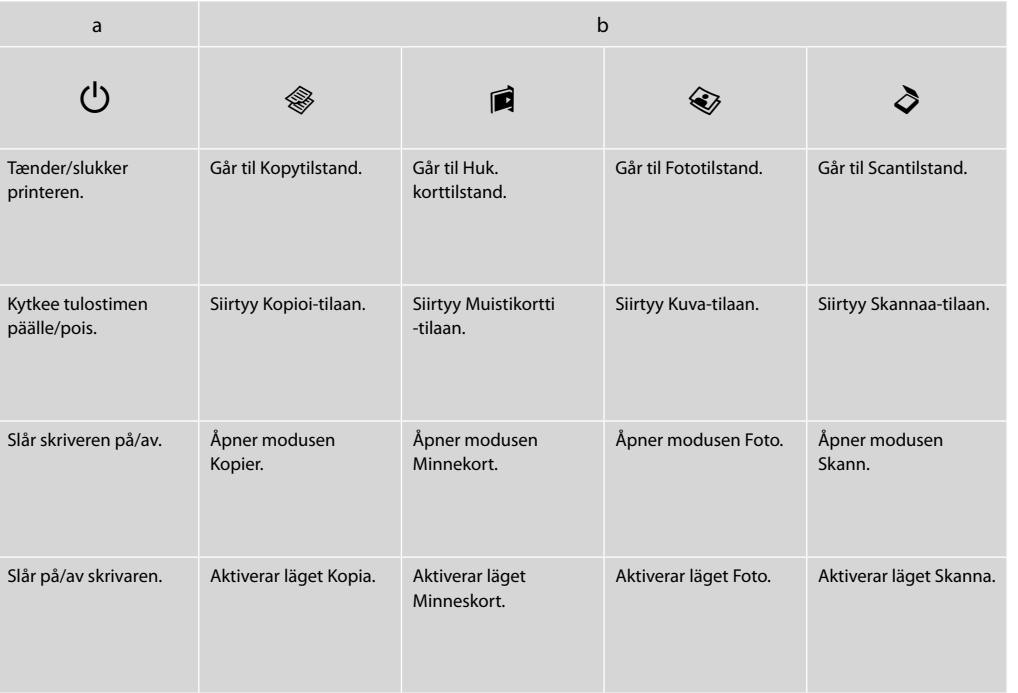

Betjeningspanelets udseende varierer afhængigt af land.

Ohjauspaneeli vaihtelee alueittain.

Utformingen av kontrollpanelet varierer fra sted til sted.

Kontrollpanelens utformning kan variera beroende på regionen.

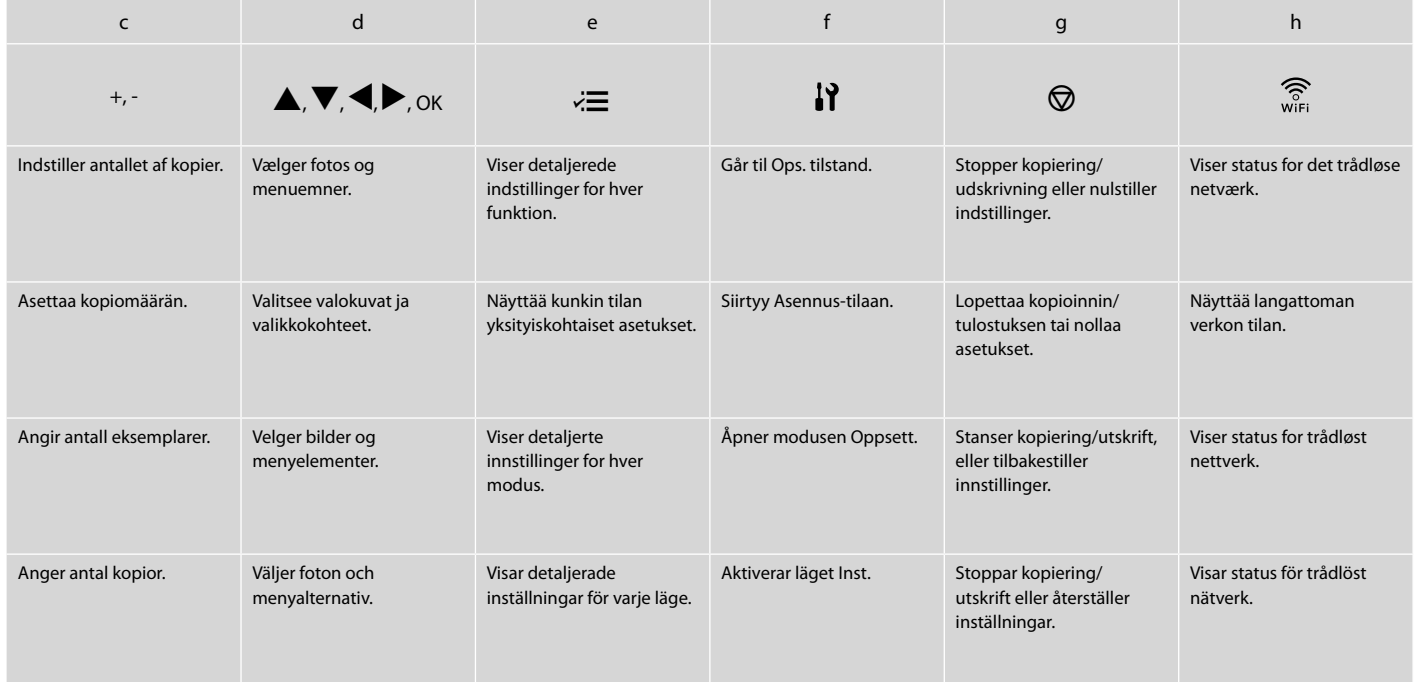

Justering af LCD-skærmens vinkel LCD-paneelin kulman säätö Justere vinkelen på LCD-skjermen Justera LCD-skärmens vinkel

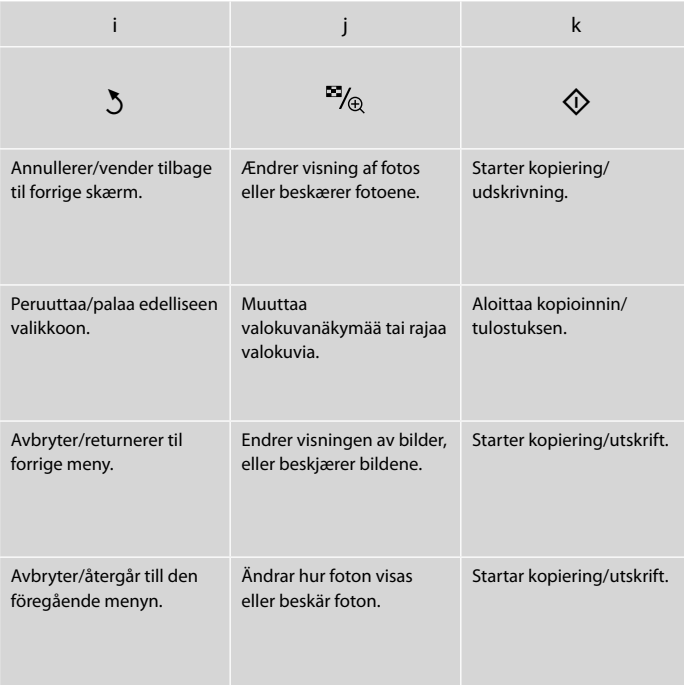

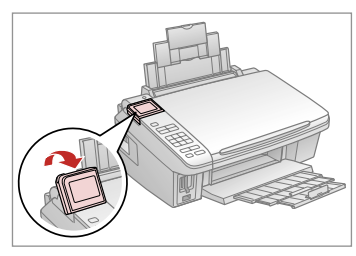

Du kan hæve og justere vinklen på LCD-skærmen, så den bliver lettere at se. Voit parantaa näkymää nostamalla ja säätämällä LCD-paneelin kulmaa. Du kan heve og justere vinkelen på LCD-skjermen for bedre visning. Du kan höja och justera LCD-skärmens vinkel för att kunna se den bättre.

Brug af LCD-skærmen LCD-näytön käyttö Bruke LCD-skjermen Använda LCD-skärmen

 $\overline{\phantom{0}}$ 

Paper Pape Layor Quali Date

Prem<br>10x1  $\overline{\bullet}$ Borro

**O** Print **Sale** Settings

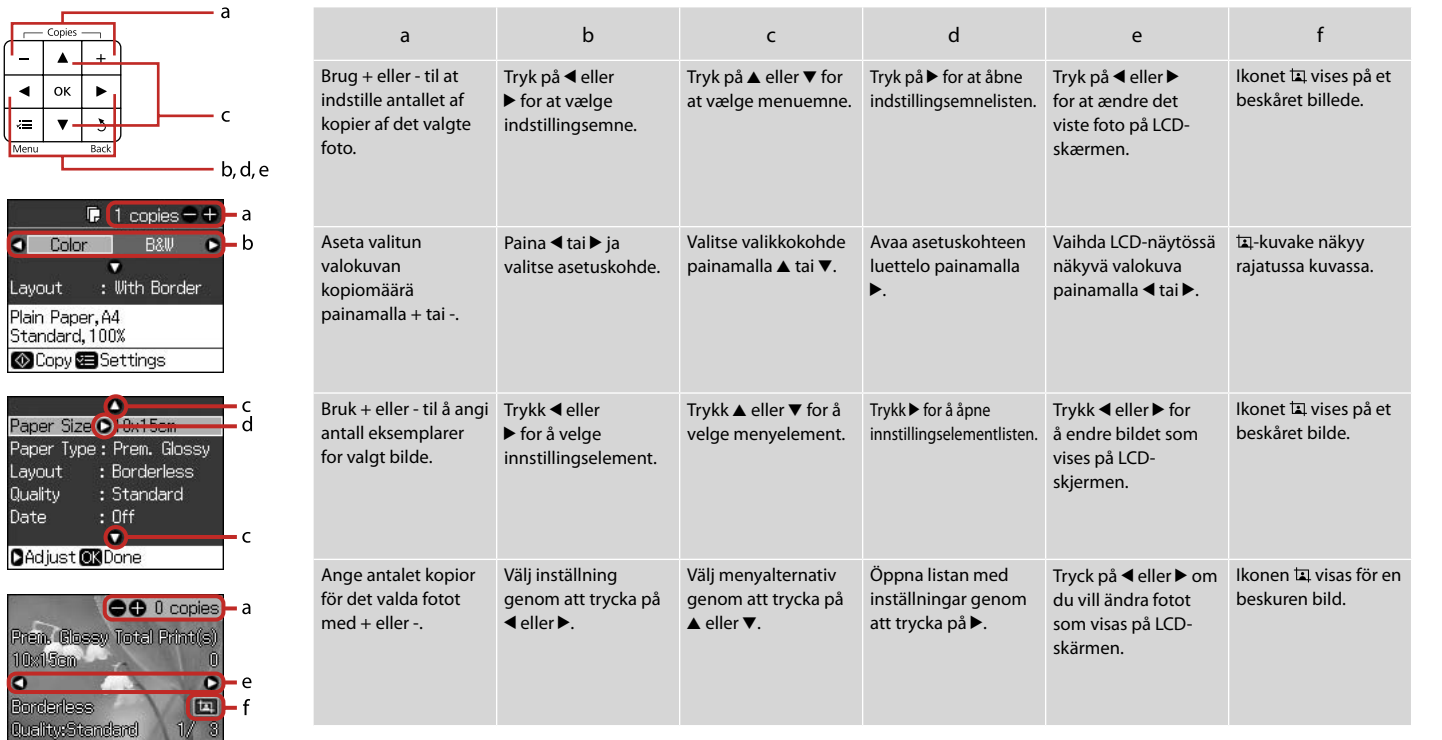

Den faktiske skærmvisning kan variere en smule fra dem, der er vist i denne vejledning. Todelliset näytöt saattavat poiketa hieman tässä oppaassa esitetyistä näytöistä. De faktiske skjermbildene kan variere noe fra dem som vises i denne håndboken. De verkliga skärmarna kan skilja sig en aning från de som visas i den här handboken.

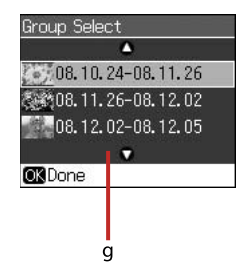

g

Hvis du har mere end 999 billeder på dit hukommelseskort, viser LCD-skærmen en meddelelse, så du kan vælge en gruppe. For at vælge og vise billeder skal du trykke på ▲ eller ▼ for at vælge en gruppe og derefter trykke på **OK**. Hvis du vil vælge en gruppe igen, skal du trykke på  $\mathbf{y}$ , **Vælg sted**, og derefter vælge **Gruppevalg**.

Kun muistikortissa on yli 999 valokuvaa, LCD-näyttöön tulee viesti, jonka avulla voi valita ryhmän. Kuvat lajitellaan kuvauspäivän mukaan. Kun haluat valita ja näyttää kuvat ryhmänä, valitse ryhmä painamalla **A** tai  $\blacktriangledown$ , ja paina sitten **OK**. Valitse ryhmä uudelleen painamalla  $\blacktriangledown$ , **Valitse paikka**, ja valitse sitten **Ryhmän valinta**.

Når det finnes mer enn 999 bilder på minnekortet, viser LCD-skjermen en melding om valg av gruppe. Bildene er sortert etter datoen de ble tatt på. For å velge og vise bilder i en gruppe, trykk u eller  $\blacktriangledown$  for å velge en gruppe og trykk så **OK**. For å velge en gruppe på nytt, trykk  $\blacktriangledown$ , **Velg plassering**, og velg så **Gruppevalg**.

Om du har mer än 999 foton på ett minneskort, visar LCD-skärmen ett meddelande där du kan välja en grupp. Bilderna sorteras efter fotograferingsdatum. Du kan välja och visa bilderna i en grupp genom att trycka på ▲ eller ▼ för att välja grupp och sedan trycka på **OK**. Tryck på **}?, Välj plats** och därefter på **Välj grupp** om du vill välja en ny grupp.

### Q

Efter 13 minutters inaktivitet bliver skærmen sort for at spare energi. Tryk på en vilkårlig knap (undtagen  $\bigcirc$  **On**) for at vende tilbage til den foregående tilstand.

Näyttö muuttuu tummaksi, kun sitä ei ole käytetty 13 minuuttiin energian säästämiseksi. Palauta näyttö edelliseen tilaan painamalla jotakin painiketta (paitsi P **On**).

Når skjermen ikke er brukt på 13 minutter, blir den svart for å spare strøm. Trykk en knapp (unntatt **(b)** On) for å aktivere skjermen igjen.

Skärmen stängs av efter 13 minuters inaktivitet för att spara energi. Tryck på en knapp (utom **(b) On**) när du vill återställa skärmen till det föregående läget.

**Håndtering af medier Median käsittely Håndtere media Hantera medier**

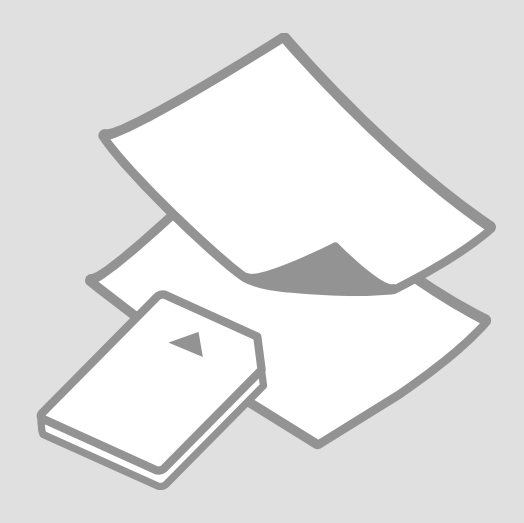

# Valg af papir Paperin valinta Velge papir Välja papper

Det specialpapir, der kan fås, afhænger af dit land.

Erikoispaperien saatavuus vaihtelee alueittain.

Tilgjengelig spesialpapir varierer fra sted til sted.

Specialpapperen som finns tillgängliga varierar beroende på region.

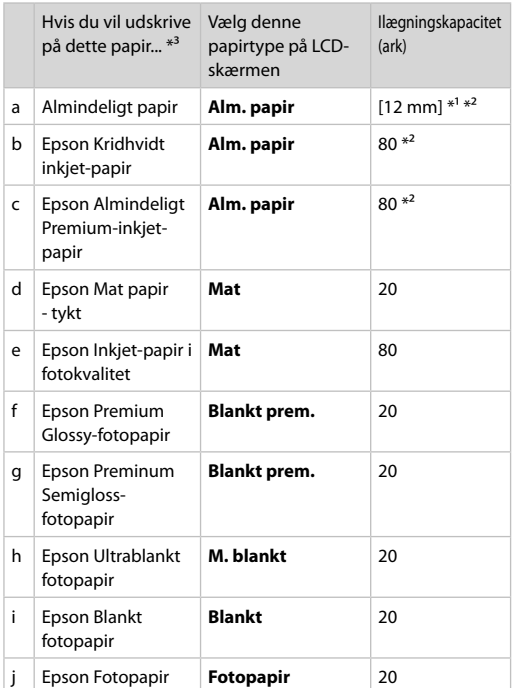

\*1 Papir med en vægt på 64 til 90 g/m².

- \*2 30 ark for papir, der allerede er udskrevet på den ene side.
- \*3 Se skemaet til højre vedrørende engelske papirnavne.

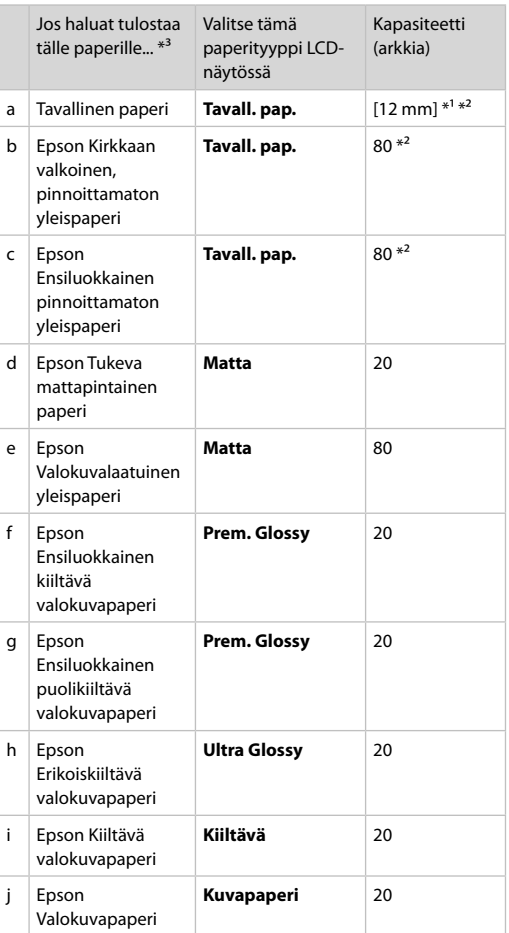

 $*1$  Paperin paino 64 - 90 g/m<sup>2</sup>.

- \*2 30 arkkia, jos paperin yhdelle puolelle on jo tulostettu.
- \*3 Katso paperien englanninkieliset nimet oikeapuoleisesta taulukosta.

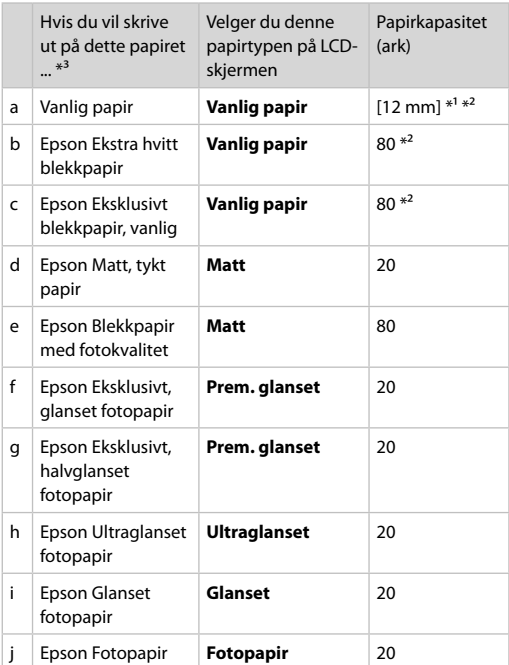

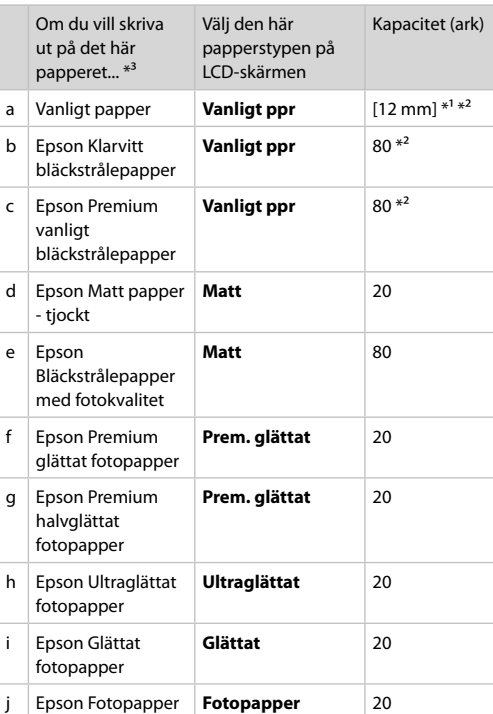

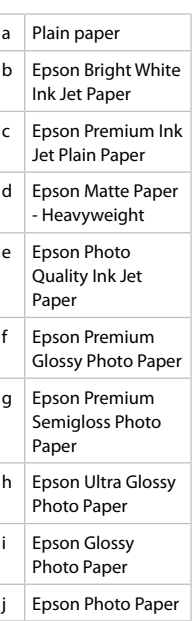

\*1 Papir med vekt fra 64 til 90 g/m².

\*2 30 ark for papir som allerede har utskrift på den ene siden.

\*3 Se i tabellen til høyre for å se papirnavnene på engelsk.

\*1 Papper med en vikt på 64 till 90 g/m².

\*2 30 ark om papperet redan har skrivits ut på ena sidan.

\*3 Se tabellen till höger för pappersnamn på engelska.

Ilægning af papir Paperin asettaminen Legge i papir Fylla på papper

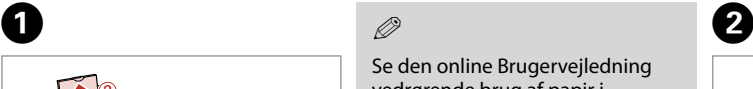

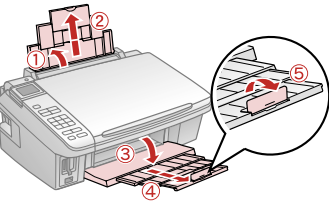

Åbn, og træk ud. Avaa ja vedä ulos. Åpne, og trekk ut. Öppna och dra ut.

### Q

Se den online Brugervejledning vedrørende brug af papir i størrelsen Legal.

Katso verkossa oleva Käyttöopas, kun käytät Legal-paperia.

Se i den elektroniske Brukerhåndbok når du bruker papirstørrelsen Legal.

Se Användarhandbok online när formatet Legal används.

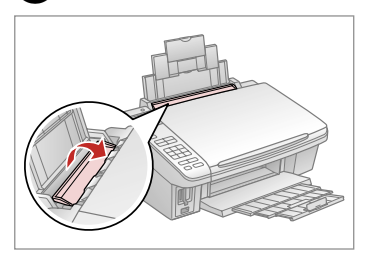

Vip frem. Taita eteenpäin. Vipp fremover. Fäll ut.

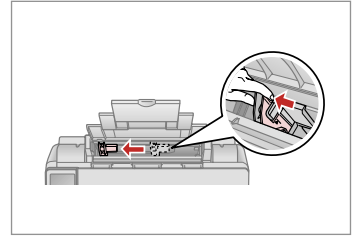

Klem og træk kantstyret. Purista ja siirrä reunaohjainta. Klem sammen, og skyv kantføreren. Kläm ihop och flytta kantledaren.

 $\boldsymbol{\Theta}$  and  $\boldsymbol{\Theta}$ 

Læg udskriftssiden opad. Aseta tulostettava puoli ylös. Legg utskrivbar side opp. Fyll på med utskriftssidan uppåt.

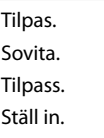

### Q

Læg ikke papir i over  $\Sigma$  pilmærket inde i kantstyret.

Älä aseta paperia reunaohjaimen sisällä olevan *I*-nuolimerkin yli.

Ikke legg i papir over pilmerket  $\blacktriangledown$  inne i kantføreren.

Fyll inte på papper över pilmarkeringen  $\Sigma$  inuti kantledaren.

8

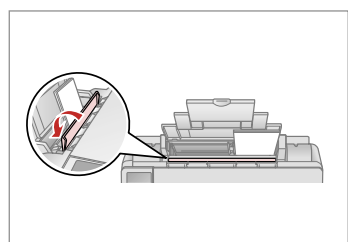

Flip tilbage. Taita taaksepäin. Vipp tilbake.

. . . . . . . . . . . .

Fäll in.

### $\mathscr{D}$

Juster papirkanterne, før papiret lægges i.

Linjaa paperin reunat ennen asettamista.

Juster arkkantene før du legger i papiret.

Räta till pappersbuntens kanter innan du fyller på.

### Q

Brug ikke papir med indbindingshuller.

Älä käytä paperia, jossa on kansioreiät.

Bruk ikke hullet papir.

Använd inte hålslaget papper.

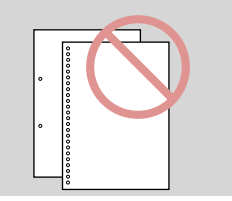

 $-0.000$ 

lsætning af et **1988 til 1988 til 1988 til 1988 til 1988 til 1988 til 1988 til 1988 til 1988 til 1988 til 1988 til 1988 til 1988 til 1988 til 1988 til 1988 til 1988 til 1988 til 1988 til 1988 til 1988 til 1988 til 1988 til** hukommelseskort

Muistikortin asettaminen

Sette inn minnekort Sätta in ett minneskort

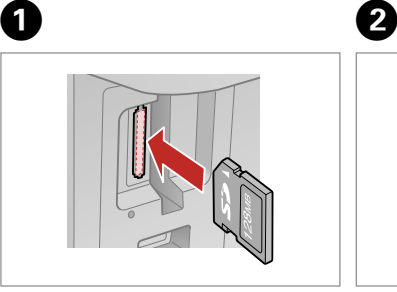

Isæt et kort ad gangen. Aseta yksi kortti kerrallaan. Sett inn ett kort om gangen. Sätt in ett kort i taget.

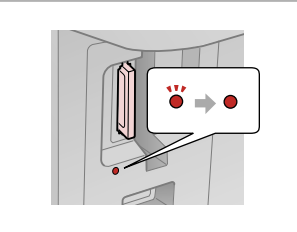

Kontroller, at indikatoren lyser vedvarende. Tarkista, että merkkivalo palaa. Kontroller at lampen lyser. Kontrollera att lampan lyser.

Forsøg ikke at trykke kortet helt ind i åbningen. Det skal ikke sættes helt ind.

Älä yritä työntää korttia voimalla korttipaikkaan. Sitä ei saa asettaa kokonaan sisään.

Ikke forsøk å presse kortet helt inn i sporet. Det skal ikke settes helt inn.

Tvinga inte in kortet helt på kortplatsen. Det ska sticka ut en aning.

Udtagning af et hukommelseskort Muistikortin poisto Ta ut minnekort Ta bort ett minneskort

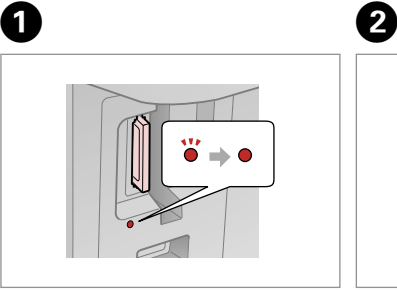

Kontroller, at indikatoren lyser vedvarende. Tarkista, että merkkivalo palaa. Kontroller at lampen lyser.

Kontrollera att lampan lyser.

Fjern. Poista. Ta ut. Ta bort.

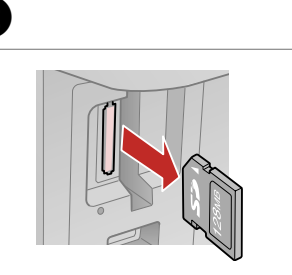

QW  $\bullet$ Lyser Blinker On Vilkkuu Lyser Blinker På Blinkar

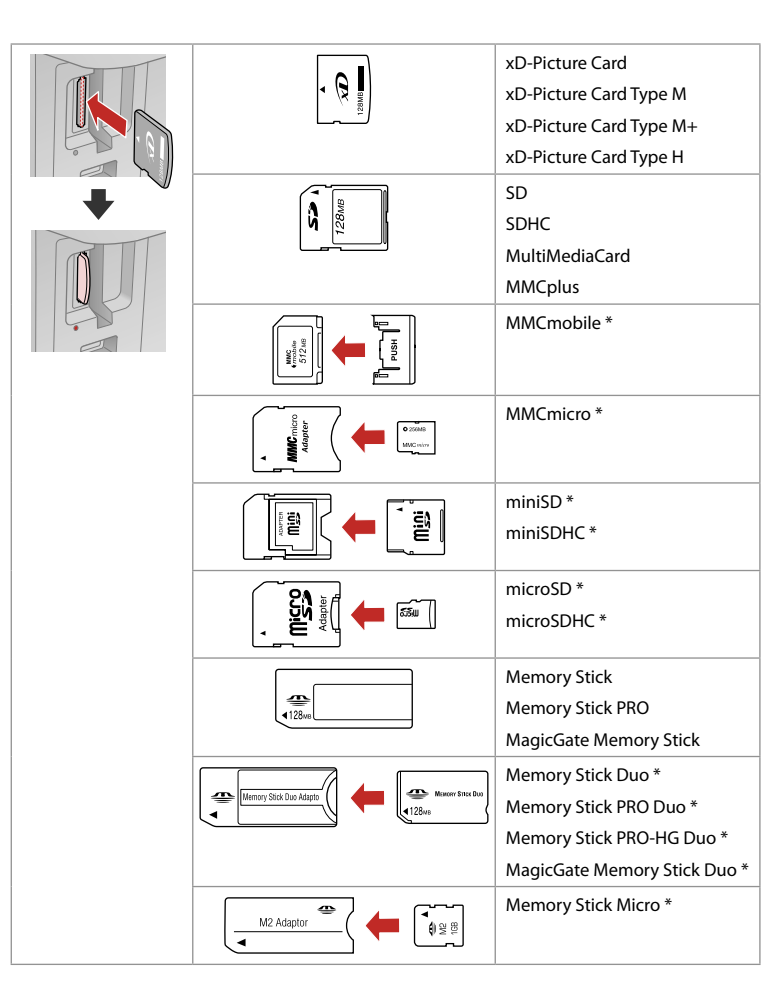

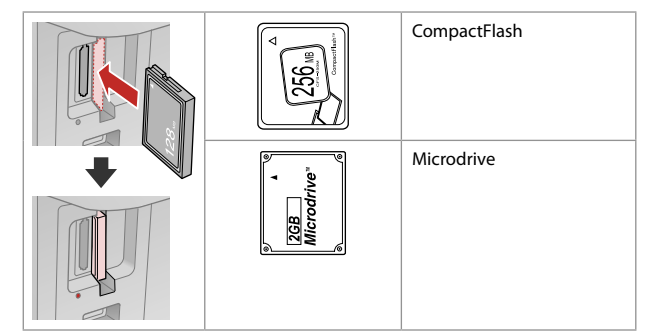

- \*Adapter påkrævet
- \*Tarvitaan adapteri
- \*Adapter påkrevd
- \*Adapter krävs

# $\mathbf{q}$

Hvis en adapter er påkrævet til hukommelseskortet, skal den monteres, før kortet sættes i åbningen, ellers kan kortet sætte sig fast.

Jos muistikorttiin tarvitaan adapteri, kiinnitä se ennen kortin asettamista korttipaikkaan, muuten kortti saattaa juuttua kiinni.

Hvis minnekortet trenger en adapter, må du feste den før du setter inn kortet i sporet, for ellers kan kortet bli sittende fast.

Om du måste använda en adapter för minneskortet ska du montera adaptern innan du sätter in kortet på kortplatsen, annars kan kortet fastna.

## Placering af originaler

Alkuperäisten asettaminen

Plassere originaler Placera original

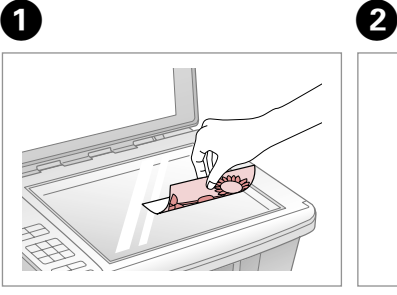

Placer vandret med forsiden nedad. Aseta tulostuspuoli alas vaakasuoraan.

Plasser vannrett med forsiden ned. Placera vågrätt med utskriftssidan ned.

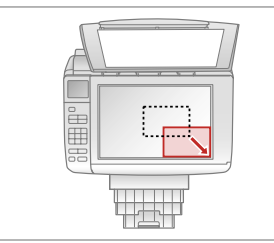

Skub til hjørne. Siirrä kulmaan. Skyv ut mot hjørnet. Passa in i hörnet.

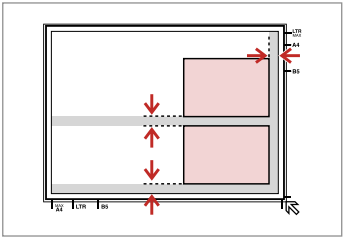

Placer fotos med 5 mm afstand. Aseta kuvat 5 mm erilleen. Legg bildene med 5 mm avstand. Placera foton med 5 mm mellanrum.

### Q

Du kan kopiere ét foto eller flere fotos af forskellig størrelse samtidig, blot må de ikke være større end 30 × 40 mm.

Voit kopioida yhden kuvan tai useita erikokoisia valokuvia samanaikaisesti, jos ne ovat suurempia kuin 30  $\times$  40 mm.

Du kan kopiere ett eller flere bilder med forskjellig størrelse samtidig, forutsatt at de er større enn 30 × 40 mm.

Du kan kopiera ett foto eller flera foton med olika storlekar samtidigt om de är större än 30 × 40 mm.

**Kopiering og scanning Kopiointi ja skannaus Kopiering og skanning Kopiering och skanning**

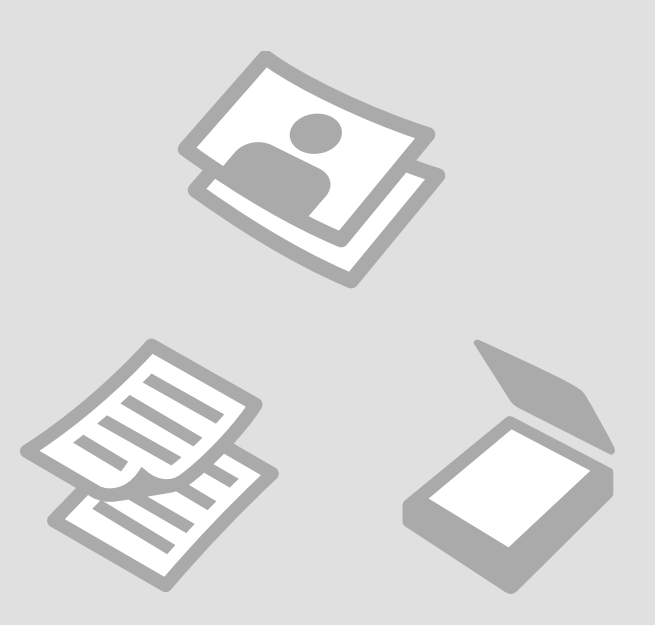

Kopiering af dokumenter

Asiakirjojen kopiointi

Kopiere dokumenter Kopiera dokument

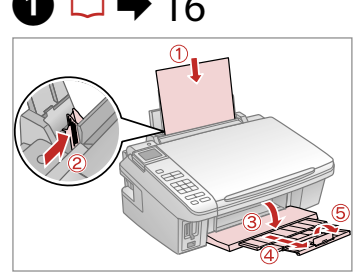

Læg papir i. Aseta paperia. Legg i papir. Fyll på papper.

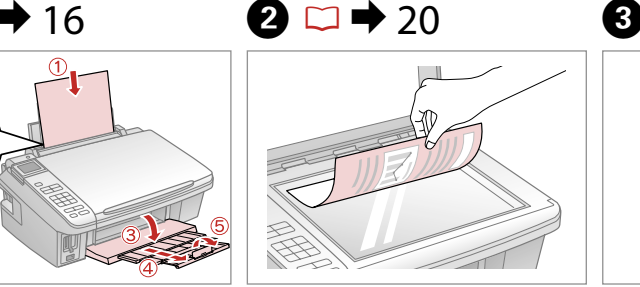

Læg originalen vandret. Aseta alkuperäinen vaakasuoraan. Plasser originalen vannrett. Placera originalet horisontalt.

 $\bullet$   $\bullet$   $\bullet$ 

 $\blacksquare$  2 copies  $= +$ 

**R&W** 

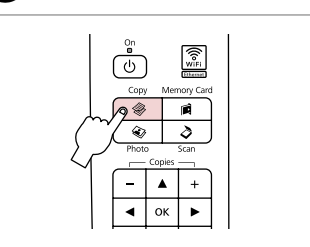

Gå til Kopytilstand. Siirry Kopioi-tilaan. Velg modusen Kopier. Aktivera Kopia-läget.

 $\boldsymbol{\Theta}$  and  $\boldsymbol{\Theta}$  $\blacksquare$  1 copies  $\blacksquare$  +  $Color$ R&W c n σ : With Border Lavout Plain Paper, A4 Standard, 100% Copy<sup>5</sup> Settings  $+$  $\equiv$ 

Indstil antallet af kopier. Aseta kopiomäärä. Angi antall eksemplarer. Ange antal kopior.

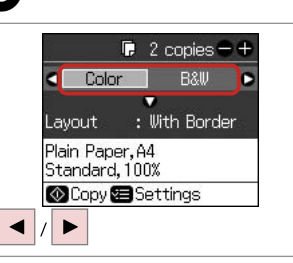

Vælg en farvetilstand. Valitse väritila. Velg fargemodus. Välj ett färgläge.

n **O**With Border Lavout Plain Paper, A4 Standard, 100% Copy<sup>5</sup> Settings  $\overline{\mathbf{v}}$  $---$ >  $\blacktriangleright$ Gå til **Layout**-menuen.

 $Table$ 

Mene **Asettelu**-valikkoon. Åpne menyen **Oppsett**. Öppna menyn **Layout**.

A **With Border** Borderless А

**OX** Done S Cancel **OK**  $\blacktriangle$  $---$ >

π

Vælg indstillingsemne. Valitse asetuskohde. Velg innstillingselement. Välj inställning.

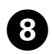

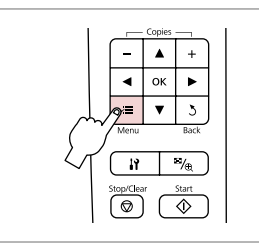

Gå til kopiindstillingsmenuen.

Mene kopioiden asetusvalikkoon.

Åpne innstillingsmenyen for kopiering.

Öppna menyn med kopieringsinställningar.

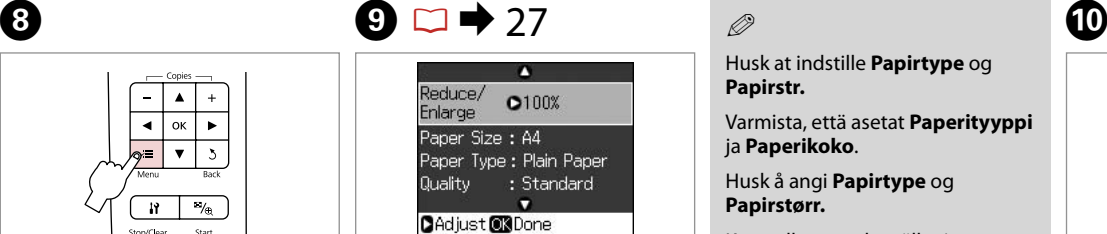

Vælg de passende kopiindstillinger. Valitse asianmukaiset

kopioasetukset.

Velg riktige kopieringsinnstillinger.

Välj lämpliga kopieringsinställningar.

Q

Husk at indstille **Papirtype** og **Papirstr.**

Varmista, että asetat **Paperityyppi** ja **Paperikoko**.

Husk å angi **Papirtype** og **Papirstørr.**

Kontrollera att du ställer in **Papperstyp** och **Ppr.format**.

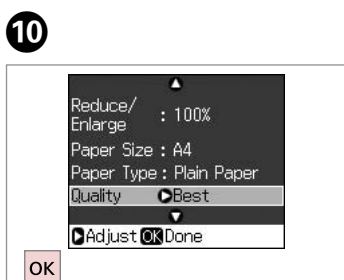

Afslut indstillingerne. Lopeta asetukset. Fullfør innstillingene. Slutför inställningarna.

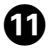

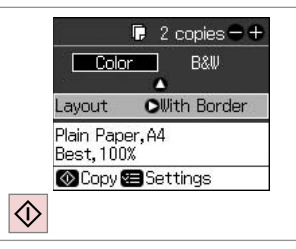

Start kopiering.

Aloita kopiointi.

Start kopieringen.

Börja kopiera.

Kopiering af fotos Valokuvien kopiointi Kopiere bilder Kopiera foton

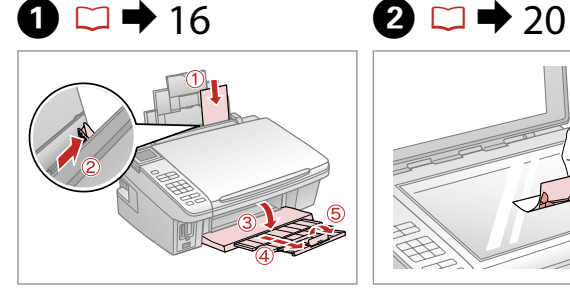

Læg fotopapir i. Aseta valokuvapaperia. Legg i fotopapir. Fyll på fotopapper.

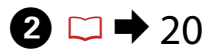

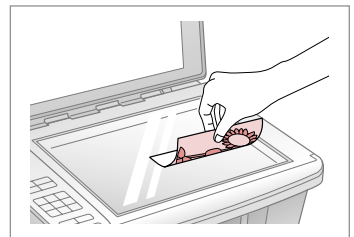

Placer foto(s) vandret. Aseta valokuva(t) vaakasuoraan. Plasser bilde(r) vannrett. Placera ett eller flera foton horisontalt.

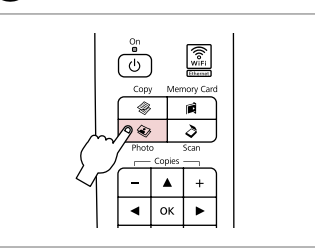

Gå til Fototilstand. Siirry Kuva-tilaan. Velg modusen Foto. Aktivera Foto-läget.

C

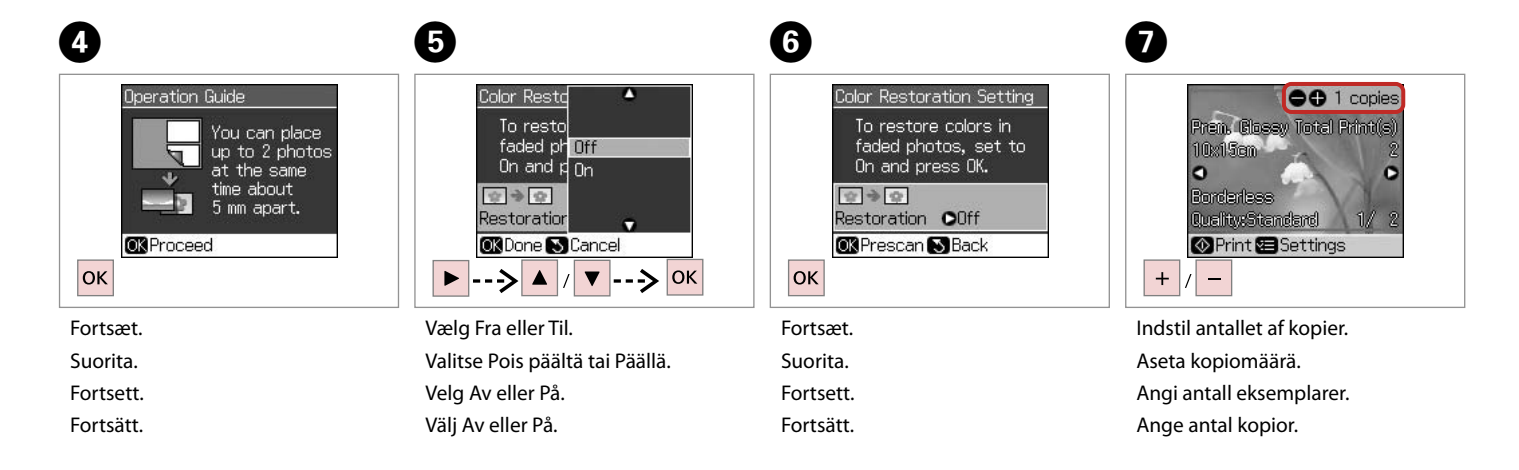

Du kan beskære og forstørre dit foto. Tryk på  $\frac{1}{2}$ , og foretag indstillinger.

Voit rajata ja suurentaa valokuvaa. Tee asetukset painamalla  $\frac{m}{2}$ .

Du kan beskjære og forstørre bildet. Trykk , og foreta innstillingene.

Du kan beskära och förstora foton. Tryck på  $\frac{m}{2}$  och gör inställningarna.

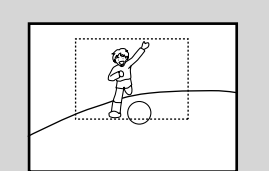

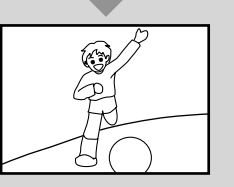

### Q

Hvis du har scannet to fotos, skal du gentage trin  $\bullet$  for det andet foto.

Jos skannasit kaksi kuvaa, toista vaihe G toiselle kuvalle.

Hvis du skanner to bilder, gjentar du trinn G for det andre bildet.

Om du skannar 2 foton ska du upprepa steg  $\bullet$  för det andra fotot.

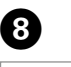

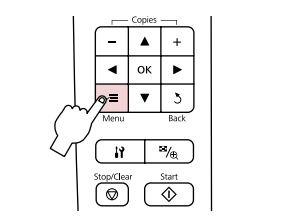

Gå til menuen Udsk. indst. Mene tulostusasetusvalikkoon. Åpne innstillingsmenyen for utskrift. Öppna menyn med utskriftsinställningar.

Õ

# $\bigcirc$   $\Box$   $\rightarrow$  27

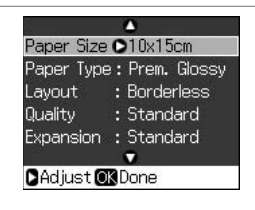

Vælg de relevante udskriftsindstillinger.

Valitse asianmukaiset tulostusasetukset.

Velg riktige utskriftsinnstillinger.

Välj lämpliga utskriftsinställningar.

Q

Husk at indstille **Papirtype** og **Papirstr.**

Varmista, että asetat **Paperityyppi** ja **Paperikoko**.

Husk å angi **Papirtype** og **Papirstørr.**

Kontrollera att du ställer in **Papperstyp** och **Ppr.format**.

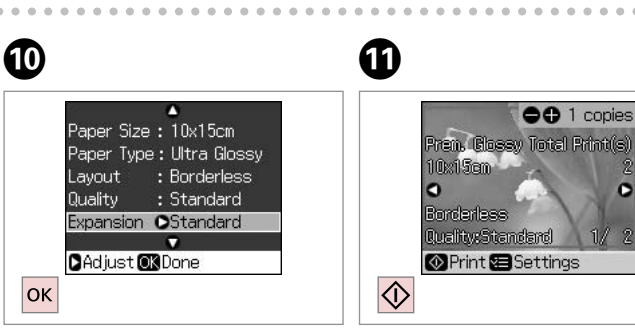

Afslut indstillingerne. Lopeta asetukset. Fullfør innstillingene. Slutför inställningarna. Start kopiering. Aloita kopiointi. Start kopieringen. Börja kopiera.

### Scan til en computer

**Skannaus** tietokoneeseen

Skanne til datamaskin

Skanna till en dator

C

Kontroller, at du har installeret software til denne printer på computeren og tilsluttet den i henhold til vejledningen på plakaten Start her.

Varmista, että olet asentanut tälle tulostimelle tarkoitetun ohjelmiston tietokoneeseen ja tehnyt kytkennät Aloita tästä -julisteen ohjeiden mukaisesti.

Påse at du programvare for denne skriveren er installert på datamaskinen og følg instruksjonene på Start her-plakaten.

Kontrollera att du har installerat skrivarens programvara på datorn och att skrivaren anslutits enligt instruktionerna på affischen Starta här.

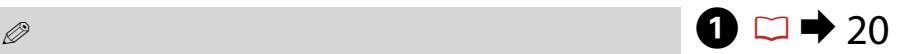

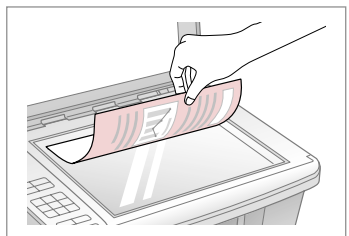

Læg originalen vandret. Aseta alkuperäinen vaakasuoraan. Plasser originalen vannrett. Placera originalet horisontalt.

B

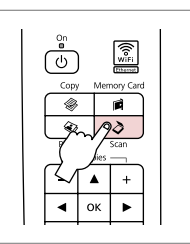

Gå til Scantilstand. Siirry Skannaa-tilaan. Velg modusen Skann. Aktivera läget Skanna.

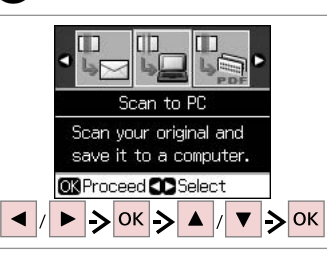

Vælg et emne og derefter en pc. Valitse kohde ja sitten tietokone. Velg et element og en PC. Välj ett alternativ och sedan en dator.

### Q

Når du har valgt en pc, begynder din computers scanningssoftware automatisk at scanne. Se den online Brugervejledning for at få nærmere oplysninger.

Kun tietokone on valittu, tietokoneen skannausohjelmisto käynnistää skannauksen automaattisesti. Katso lisätietoja verkossa olevasta Käyttöopas.

Når du har valgt en PC, starter datamaskinens skanneprogramvare automatisk å skanne. Vil du ha mer informasjon, kan du se i den elektroniske Brukerhåndbok.

Datorns skanningsprogram börjar automatiskt skanna när du har valt en dator. Mer information finns i Användarhandbok online.

# Menuliste Valikkoluettelo Menyoversikt Menylista

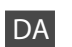

### **&** Kopytilstand

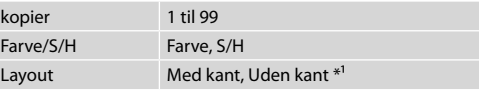

### $\overline{v}$ Udskriftsindstillinger

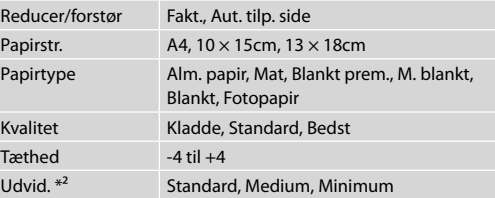

### **W** Fototilstand

v<sup>:</sup> Udskriftsindstillinger

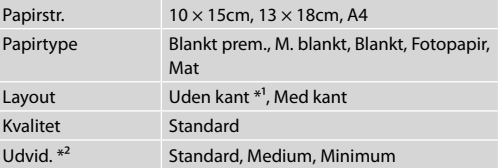

- \*1 Billedet forstørres en smule og beskæres, så det udfylder arket. Udskriftskvaliteten kan blive forringet øverst og nederst på udskriften, eller området kan blive udtværet.
- \*2 Vælg, hvor meget billedet skal udvides ved udskrivning af fotos uden kant.

## $\delta$  Scantilstand

Scan til pc, Scan til PDF, Scan til e-mail

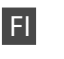

### <sup><sup>√</sup> Kopioi-tila</sup>

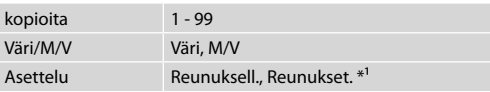

### $x \equiv$  Tulostusasetukset

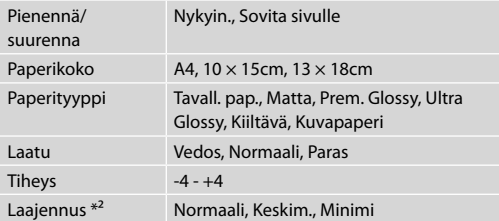

### $\otimes$  Kuva-tila  $\times\equiv$  Tulostusasetukset

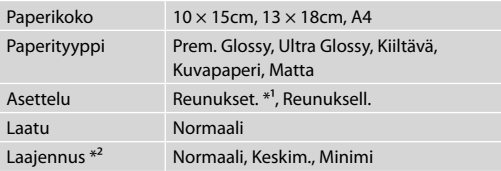

- \*1 Kuvaa suurennetaan hieman ja rajataan, jotta se täyttää paperiarkin. Tulosteen ylä- ja alaosien tulostuslaatu saattaa heiketä tai alue saattaa tahriintua tulostettaessa.
- \*2 Valitse kuvan suurennusmäärä reunattomia valokuvia tulostettaessa.

## $\delta$  Skannaa-tila

Skannaa tietokoneeseen, Skannaa PDF:ään, Skannaa sähköpostiin

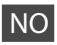

### **W** Modusen Kopier

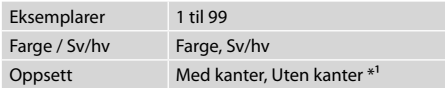

### $\vec{v}$  Utskriftsinnstillinger

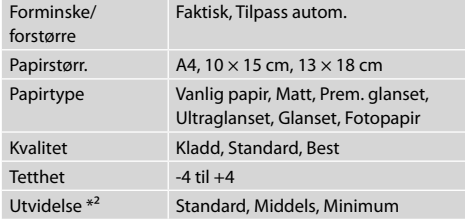

## Modusen Foto

**ZE** Utskriftsinnstillinger

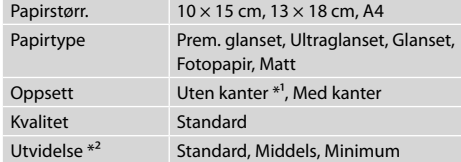

- \*1 Bildet forstørres og beskjæres litt for å fylle arket. Utskriftskvaliteten kan bli litt redusert øverst og nederst på utskriften, eller området kan bli smurt utover.
- \*2 Velg hvor mye bildet skal utvides når du skriver ut bilder uten kanter.

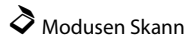

Skann til PC, Skann til PDF, Skann til e-post

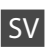

### rLäget Kopia

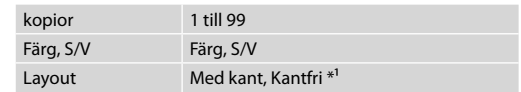

### $\vec{v}$  Utskriftsinställningar

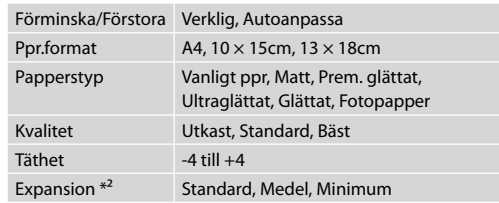

### $\text{Foto-läge}$

 $x \equiv U$ tskriftsinställningar

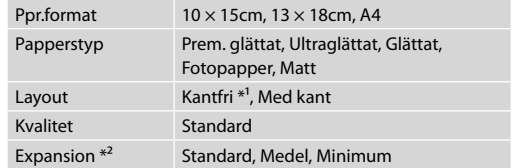

- \*1 Bilden förstoras en aning och beskärs så att den täcker pappersarket. Utskriftskvaliteten kan försämras högst upp och längst ned på utskriften eller området kan se smetigt ut.
- \*2 Välj hur mycket bilden ska expanderas när du skriver ut kantfria foton.

### $\delta$  Läget Skanna

Skanna till dator, Skanna till PDF, Skanna till e-post

**Von der Speicherkarte drucken Tulostus muistikortilta Skrive ut fra minnekort Skriva ut från ett minneskort**

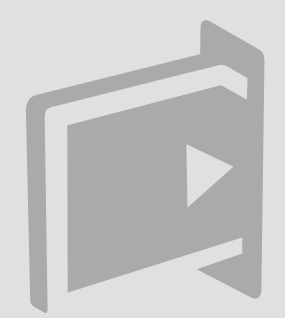

Fotos drucken Kuvien tulostus Skrive ut bilder Skriva ut foton

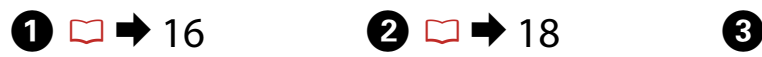

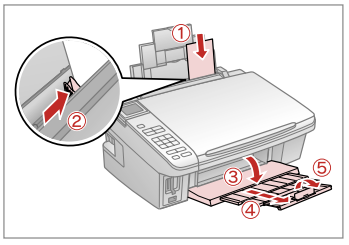

Fotopapier einlegen. Aseta valokuvapaperia. Legg i fotopapir. Fyll på fotopapper.

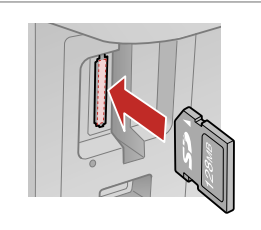

Speicherkarte einsetzen. Aseta muistikortti. Sett inn et minnekort. Sätt in ett minneskort.

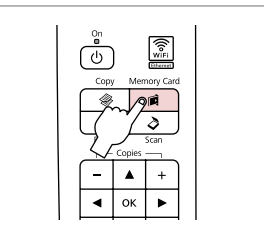

Speicherkarte-Modus wählen. Siirry Muistikortti -tilaan. Velg modusen Minnekort. Aktivera läget Minneskort.

 $\boldsymbol{\Theta}$  and  $\boldsymbol{\Theta}$ 

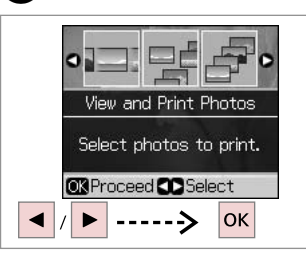

**Fotos zeigen/drucken** wählen. Valitse **Näytä ja tulosta kuvat**. Velg **Vis og skriv ut bilder**. Välj **Visa och skriv ut foton**.

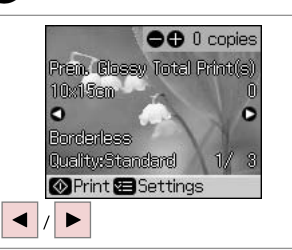

Foto auswählen. Valitse valokuva. Velg et bilde. Välj ett foto.

### Q

Sie können das Foto zuschneiden und vergrößern. Drücken Sie  $\frac{\epsilon_0}{\epsilon_0}$ und stellen Sie das Foto ein.

Voit rajata ja suurentaa valokuvaa. Tee asetukset painamalla  $\Box_{\text{AB}}$ .

Du kan beskjære og forstørre bildet. Trykk , og foreta innstillingene.

Du kan beskära och förstora foton. Tryck på  $\frac{m}{2}$  och gör inställningarna.

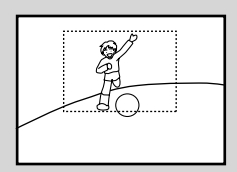

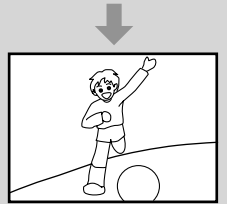

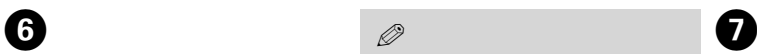

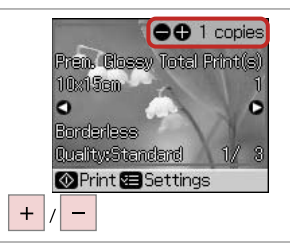

Kopienanzahl eingeben. Aseta kopiomäärä.

Angi antall eksemplarer.

Ange antal kopior.

Um weitere Fotos auszuwählen, die Schritte **O** und **O** wiederholen.

Valitse lisää kuvia toistamalla vaiheet  $\boldsymbol{\Theta}$  ja  $\boldsymbol{\Theta}$ .

Gjenta trinn  $\boldsymbol{\Theta}$  og  $\boldsymbol{\Theta}$  for å velge flere bilder.

Upprepa stegen **O** och **O** om du vill välja fler foton.

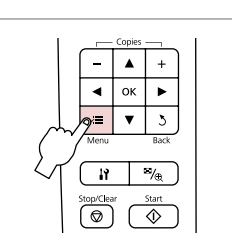

 $\rightarrow$  36

Das Druckeinstellungsmenü aufrufen.

Mene tulostusasetusvalikkoon.

Åpne innstillingsmenyen for utskrift.

Öppna menyn med utskriftsinställningar.

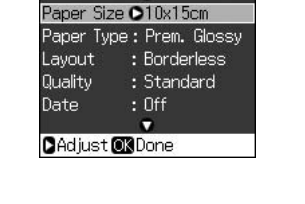

Geeignete Druckeinstellungen wählen.

Valitse asianmukaiset tulostusasetukset.

Velg riktige utskriftsinnstillinger.

Välj lämpliga utskriftsinställningar.

Q

Achten Sie darauf, die **Papiersorte** und die **Papiergr.** einzustellen.

Varmista, että asetat **Paperityyppi** ja **Paperikoko**.

Husk å angi **Papirtype** og **Papirstørr.**

Kontrollera att du ställer in **Papperstyp** och **Ppr.format**.

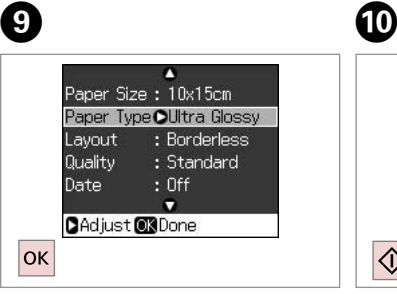

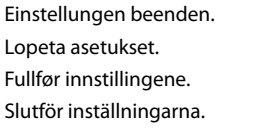

Druckvorgang starten. Aloita tulostus. Start utskriften. Börja skriva ut.

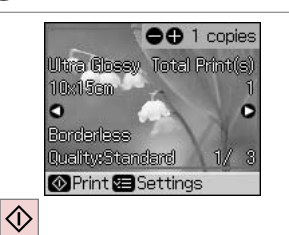

### Drucken von einem Indexblatt

Tulostus hakemistoarkilta

Skrive ut fra indeksark

Skriva ut från ett indexark

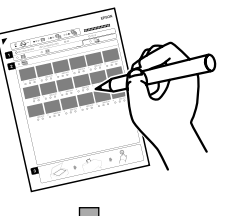

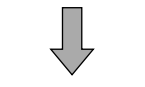

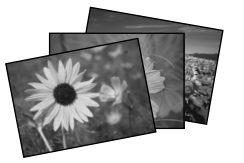

Sie können Fotos mit Hilfe eines A4-Indexblattes drucken. Drucken Sie dazu zuerst das Indexblatt, markieren die Fotos, die Sie drucken möchten, und scannen Sie dann das Indexblatt zum Drucken der Fotos ein.

Voit tulostaa kuvia A4-hakemistoarkin avulla. Tulosta ensin hakemistoarkki, merkitse ne valokuvat, jotka haluat tulostaa, ja tulosta sitten kuvat skannaamalla hakemistoarkki.

Du kan skrive ut bilder ved hjelp av et A4-indeksark. Skriv først ut et indeksark, merk bildene du vil skrive ut, og skann deretter indeksarket for å skrive ut bildene.

Skriv först ut ett indexark och markera fotona som du vill skriva ut. Skanna sedan indexarket när du vill skriva ut fotona.

 $\mathbf{O} \Box$   $\blacktriangleright$  16

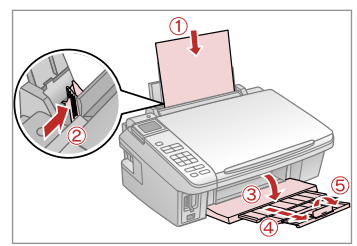

A4-Normalpapier einlegen. Aseta A4-kokoista tavallista paperia. Legg i vanlig A4-ark. Fyll på vanligt A4-papper.

 $\bigcirc$   $\Box$   $\rightarrow$  18

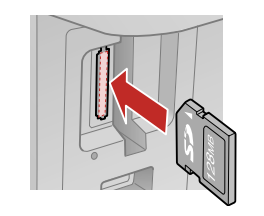

Speicherkarte einsetzen. Aseta muistikortti. Sett inn et minnekort. Sätt in ett minneskort.

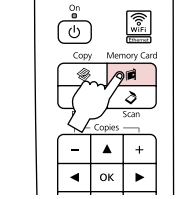

 $\bullet$   $\bullet$   $\bullet$ 

Speicherkarte-Modus wählen. Siirry Muistikortti -tilaan. Velg modusen Minnekort. Aktivera läget Minneskort.

**Indexblatt drucken** wählen. Valitse **Tul. hakem.sivu**. Velg **Skriv ut indeksark**. Välj **Skriv ut indexark**.

**Print Index Sheet** Print an index sheet, then select photos to print. **OR**Proceed **CO** Select

**OK** 

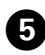

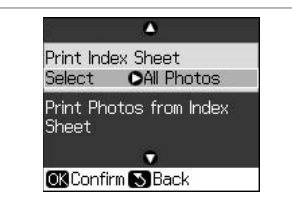

n Print Index All Photos Latest 30 Select Print Photo Latest 60 Latest 90 Sheet п **OK** Done S Cancel  $\blacktriangle$  $\overline{\mathbf{v}}$ lok

 $6 \,$ 

Darauf achten, dass **Auswählen** markiert ist.

Varmista, että **Valitse** on korostettu. Kontroller at **Velg** er uthevet. Kontrollera att **Välj** är markerat.

Zu druckende Fotos auswählen. Valitse valokuva-alue. Velg serien med bilder. Välj intervall av foton.

Indexblatt drucken. Tulosta hakemistoarkki. Skriv ut indeksarket. Skriv ut indexarket.

------>

 $\overline{\phantom{a}}$ 

Print Photos from Index

ы

OLatest 30

 $\langle \hat{\mathbb{O}}$ 

Print Index Sheet

**OR Confirm & Back** 

Select

Sheet

7

lok

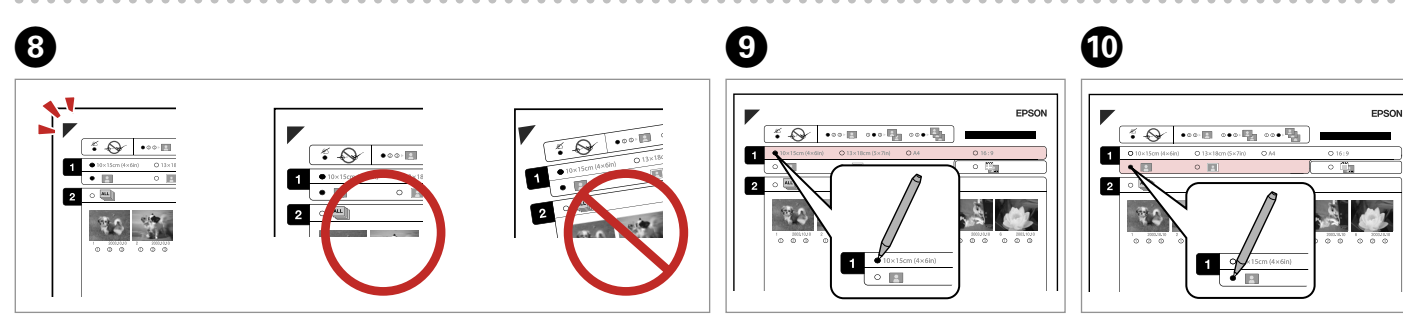

Sicherstellen, dass  $\blacktriangle$  mit der Indexblattecke ausgerichtet ist. Tarkista, että ▲ on linjassa arkin kulman kanssa. Kontroller at ▲ er rett i forhold til hjørnet på arket. Kontrollera att ▲ är inriktat med hörnet på arket.

Papiergröße auswählen. Valitse paperikoko. Velg papirstørrelse. Välj ett pappersformat.

Rand oder randlos wählen. Valitse reuna tai reunaton. Velg med eller uten kant. Välj med eller utan kanter.

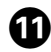

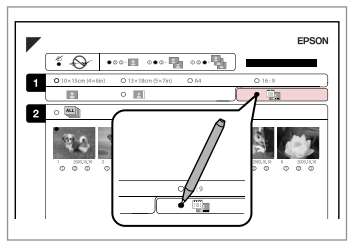

Auswählen, um einen Datumsstempel hinzuzufügen. Valitse tulostus päiväysleimalla. Velg for å skrive ut med datostempel. Välj om du vill skriva ut en datumstämpel.

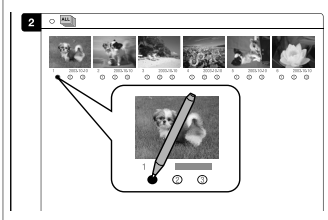

Anzahl der Kopien auswählen. Valitse kopiomäärä. Velg antall eksemplarer. Välj antal kopior.

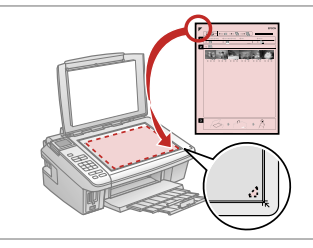

Indexblatt mit der Druckseite nach unten einlegen.

Aseta hakemistoarkki tulostuspuoli alaspäin.

Plasser indeksarket med forsiden ned.

Placera indexarket med utskriftssidan nedåt.

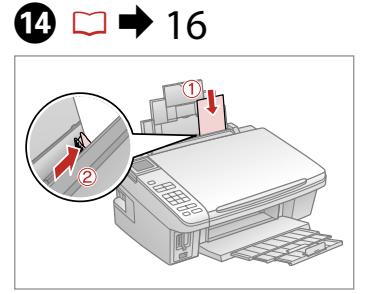

Fotopapier einlegen. Aseta valokuvapaperia. Legg i fotopapir. Fyll på fotopapper.

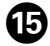

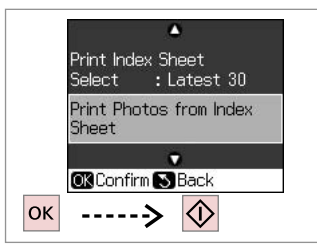

Fotos vom Indexblatt drucken. Tulosta valokuvat hakemistoarkilta. Skriv ut bildene fra indeksarket. Skriv ut foton från indexarket.

### Q

12

Sie können Fotos auf Ultra Glossy Photo Paper (Ultrahochglanz-Fotopapier), Premium Glossy Photo Paper (Premium-Hochglanz-Fotopapier), oder Premium Semigloss Photo Paper (Premium-Seidenglanz-Fotopapier) drucken.

ß

Voit tulostaa valokuvia seuraaville papereille: Ultra Glossy Photo Paper (Erikoiskiiltävä valokuvapaperi), Premium Glossy Photo Paper (Ensiluokkainen kiiltävä valokuvapaperi) tai Premium Semigloss Photo Paper (Ensiluokkainen puolikiiltävä valokuvapaperi).

Du kan skrive ut bilder på Ultra Glossy Photo Paper (Ultraglanset fotopapir), Premium Glossy Photo Paper (Eksklusivt, glanset fotopapir) eller Premium Semigloss Photo Paper (Eksklusivt, halvglanset fotopapir).

Du kan skriva ut foton på Ultra Glossy Photo Paper (Ultraglättat fotopapper), Premium Glossy Photo Paper (Premium glättat fotopapper) och Premium Semigloss Photo Paper (Premium halvglättat fotopapper).

### Drucken von einem USB-Flashlaufwerk

Tulostus USBmuistitikulta

Skrive ut fra en USB Flash-enhet

Skriva ut från en USB-flashenhet

# $\begin{array}{ccc} \bullet \Box \rightarrow 16 & \bullet \Box \rightarrow 18 & \bullet \end{array}$

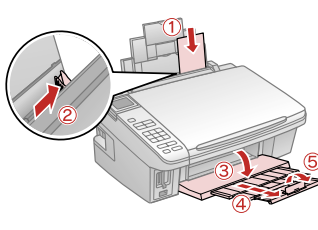

Fotopapier einlegen. Aseta valokuvapaperia. Legg i fotopapir. Fyll på fotopapper.

Entfernen. Poista. Ta ut. Ta bort.

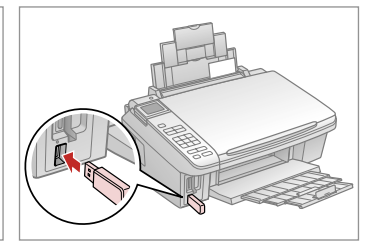

Setzen Sie ein USB-Flashlaufwerk ein. Aseta USB-muistitikku. Sett inn en USB Flash-enhet. Sätt in en USB-flashenhet.

 $\overline{4}$ 

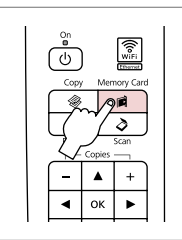

Speicherkarte-Modus wählen. Siirry Muistikortti -tilaan. Velg modusen Minnekort. Aktivera läget Minneskort.

Q

Führen Sie im Anschluss an Schritt D die Schritte zum Drucken von einer Speicherkarte aus.  $\Box$   $\rightarrow$  30, 32

Kun olet suorittanut vaiheen D, noudata muistikorttitulostuksen vaiheita.  $\Box \rightarrow 30, 32$ 

Etter trinn D, følg trinnene for å skrive ut fra minnekort.  $\Box \rightarrow 30, 32$ 

Följ stegen för utskrift med minneskort efter steg D.  $\Box$  30, 32

### Q

Das Medienformat sollte mit dem Medienformat auf der Speicherkarte kompatibel sein.

Mediamuodon on oltava yhteensopiva muistikortin mediamuodon kanssa. Medieformatet skal være kompatibelt med medieformatet på minnekortet. Filformatet bör vara kompatibelt med medieformatet på minneskortet.

# Menüliste Valikkoluettelo Menyoversikt Menylista

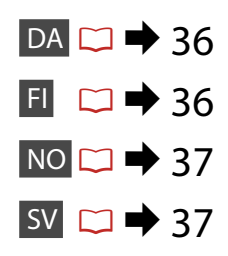

# **DA**

Speicherkarte-Mode

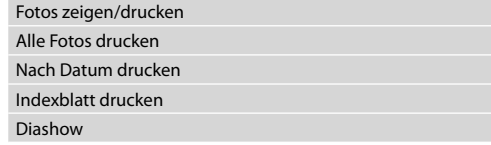

### $\times\equiv$  Druckeinstellungen

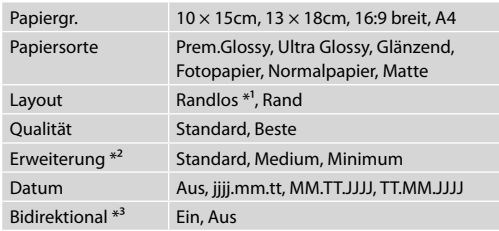

- \*1 Ein Bild wird leicht vergrößert und zugeschnitten, um die Seite auszufüllen. Die Druckqualität kann im oberen und unteren Bereich des Ausdrucks nachlassen oder die Tinte kann während des Druckvorgangs verschmieren.
- \*2 Wählen Sie den Umfang, um den das Bild beim randlosen Fotodruck erweitert wird.
- \*3 Wählen Sie Ein, um die Druckgeschwindigkeit zu erhöhen. Wählen Sie Aus, um die Druckqualität zu verbessern (die Fotos werden langsamer gedruckt).

### **C** Muistikortti -tila

FI

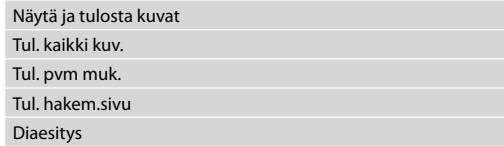

### $x \equiv$  Tulostusasetukset

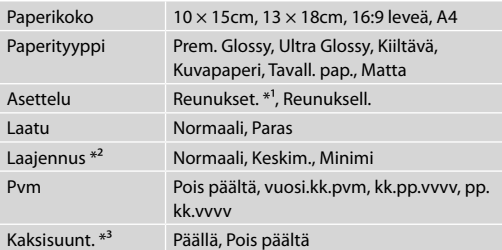

- \*1 Kuvaa suurennetaan hieman ja rajataan, jotta se täyttää paperiarkin. Tulosteen ylä- ja alaosien tulostuslaatu saattaa heiketä tai alue saattaa tahriintua tulostettaessa.
- \*2 Valitse kuvan suurennusmäärä reunattomia valokuvia tulostettaessa.
- \*3 Suurenna tulostusnopeutta valitsemalla Päällä. Paranna tulostuslaatua valitsemalla Pois päältä (mutta kuvat tulostuvat hitaammin).
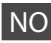

## **C** Modusen Minnekort

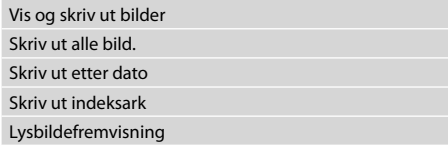

#### $x \equiv U$ tskriftsinnstillinger

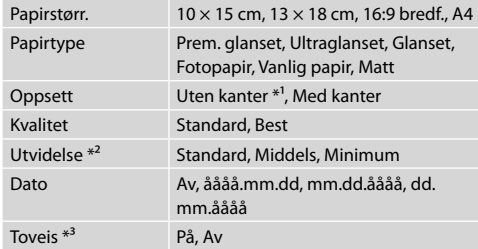

- \*1 Bildet forstørres og beskjæres litt for å fylle arket. Utskriftskvaliteten kan bli litt redusert øverst og nederst på utskriften, eller området kan bli smurt utover.
- \*2 Velg hvor mye bildet skal utvides når du skriver ut bilder uten kanter.
- \*3 Velg På for å øke utskriftshastigheten. Velg Av for å forbedre utskriftskvaliteten (men det tar lengre tid å skrive ut bildene).

## SV

## CLäget Minneskort

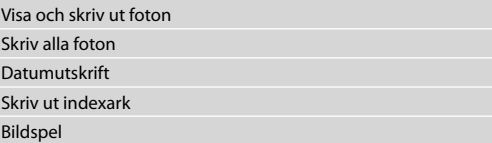

#### $x \equiv U$ tskriftsinställningar

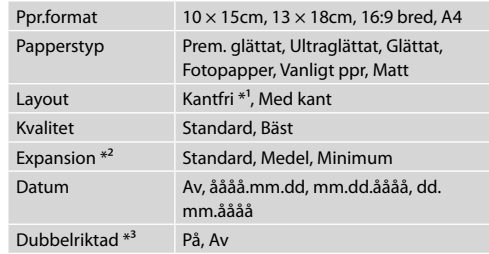

- \*1 Bilden förstoras en aning och beskärs så att den täcker pappersarket. Utskriftskvaliteten kan försämras högst upp och längst ned på utskriften eller området kan se smetigt ut.
- \*2 Välj hur mycket bilden ska expanderas när du skriver ut kantfria foton.
- \*3 Välj På om du vill öka utskriftshastigheten. Välj Av om du vill förbättra utskriftskvaliteten (det tar dock längre tid att skriva ut fotona).

**Ops. funktion (Vedligehold.) Asennus-tila (ylläpito) Modusen Oppsett (vedlikehold) Läget Inst. (Underhåll)**

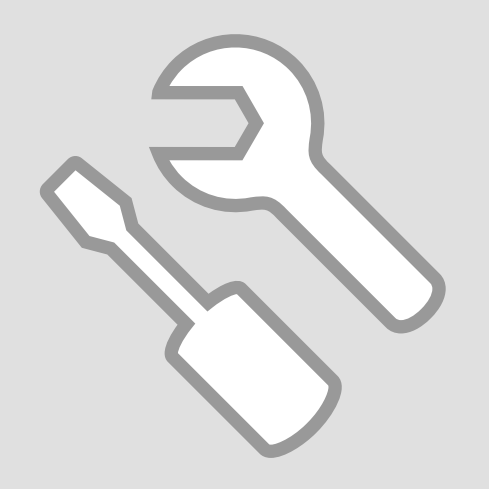

## Kontrol af status for blækpatroner

Värikasetin tilan tarkistus

Kontrollere blekkpatronstatusen

Kontrollera bläckpatronens status

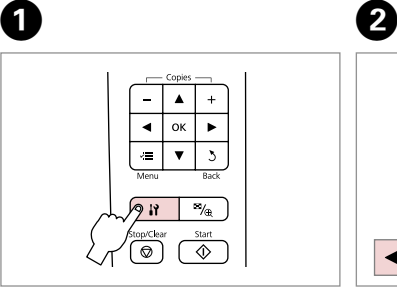

Gå til Ops. tilstand. Siirry Asennus-tilaan. Velg modusen Oppsett. Aktivera Inst.-läget.

Vælg **Blækniv.** Valitse **Mustetasot**. Velg **Blekknivåer**. Välj **Bläcknivåer**.

 $\blacktriangleright$ 

Ink Levels

replace ink cartridges.

Check ink levels or

**OB**Proceed **CO** Select

 $---$ >

 $|$ OK

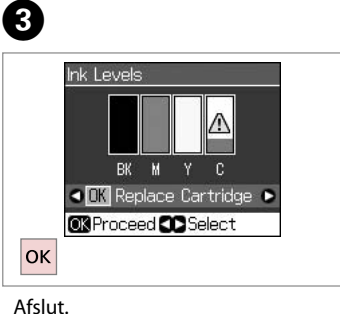

Lopeta. Fullfør. Slutför.

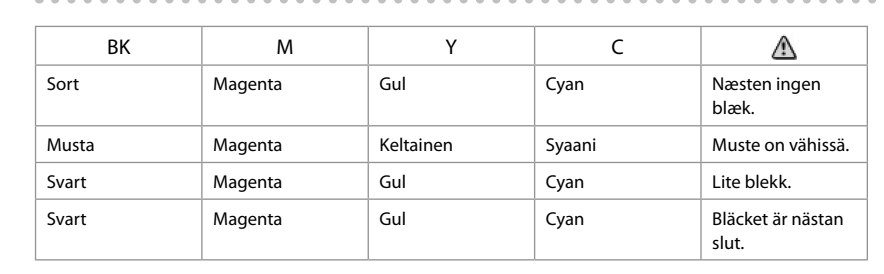

Q

På skærmen i trin C kan du vælge at udskifte blækpatronerne, selvom de ikke er brugt op. Du kan også starte dette ved at gå til **if** Ops. tilstand. **Vedligehold.** og derefter **Patronudskiftning**. Se veiledningen vedrørende udskiftning af blækpatroner.  $\Box \rightarrow 56$ 

Vaikka värikasetit eivät ole vielä lopussa, voit valita niiden vaihtamisen näytön vaiheessa C. Voit käynnistää tämän toiminnon myös siirtymällä F Asennus-tilaan,valitsemalla **Huolto** ja sitten **Värikasetin vaihto**. Katso värikasettien vaihto-ohjeet.  $\Box \rightarrow 56$ 

På skjermbildet i trinn <sup>®</sup> kan du velge at du skal skifte ut blekkpatronene selv om de ikke er tomme. Du kan også gjøre dette ved å velge modusen F Oppsett, **Vedlikehold** og deretter **Utskifting av patron**. Se i instruksjonene om hvordan du skifter ut blekkpatroner.  $\Box$   $\rightarrow$  56

På skärmen i steg <sup>®</sup> kan du välja att byta bläckpatronerna även om de inte är tomma. Du kan även starta åtgärden genom att aktivera läget F Inst., **Underhåll** och sedan välja **Patronbyte**. Läs instruktionerna om bläckpatronsbyte.  $\Box$   $\rightarrow$  56

### Q

Epson kan ikke garantere kvaliteten eller pålideligheden af ikke-originalt blæk. Hvis der isættes ikke-originale blækpatroner, vises status for blækpatron muligvis ikke.

Epson ei voi taata ei-alkuperäisten väriaineiden laatua tai luotettavuutta. Jos käytetään ei-alkuperäisiä värikasetteja, värikasetin tilaa ei ehkä näytetä.

Epson kan ikke garantere kvaliteten eller påliteligheten til uoriginalt blekk. Hvis det er installert uoriginale blekkpatroner, vises kanskje ikke blekkpatronstatusen.

Epson kan inte garantera kvaliteten eller tillförlitligheten när andra bläck än Epson-bläck används. Bläckpatronens status kanske inte visas om bläckpatroner från andra tillverkare är monterade.

### Kontrol/rensning af skrivehovedet

Tulostuspään tarkistus/puhdistus

Kontrollere/rengjøre skriverhodet

Kontrollera/rengöra skrivhuvudet

#### Q

Hovedrensningen bruger blæk fra alle patroner, så rens kun skrivehovedet, hvis kvaliteten reduceres.

Koska tulostuspään puhdistus käyttää kaikkien värikasettien mustetta, puhdista se vain, jos laatu heikkenee.

Rengjøring av skriverhodet forbruker blekk fra alle patronene, så gjør dette bare ved redusert kvalitet.

Huvudrengöringen förbrukar bläck från alla patroner, därför bör du bara rengöra skrivhuvudet när kvaliteten försämras.

# $\bigcirc$   $\Box$   $\rightarrow$  16

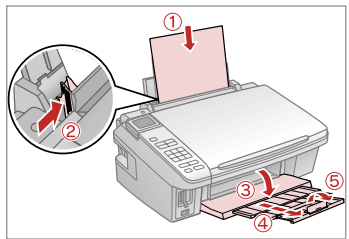

Læg almindeligt A4-papir i. Aseta A4-kokoista tavallista paperia. Legg i et vanlig A4-ark. Fyll på ett ark vanligt A4-papper.

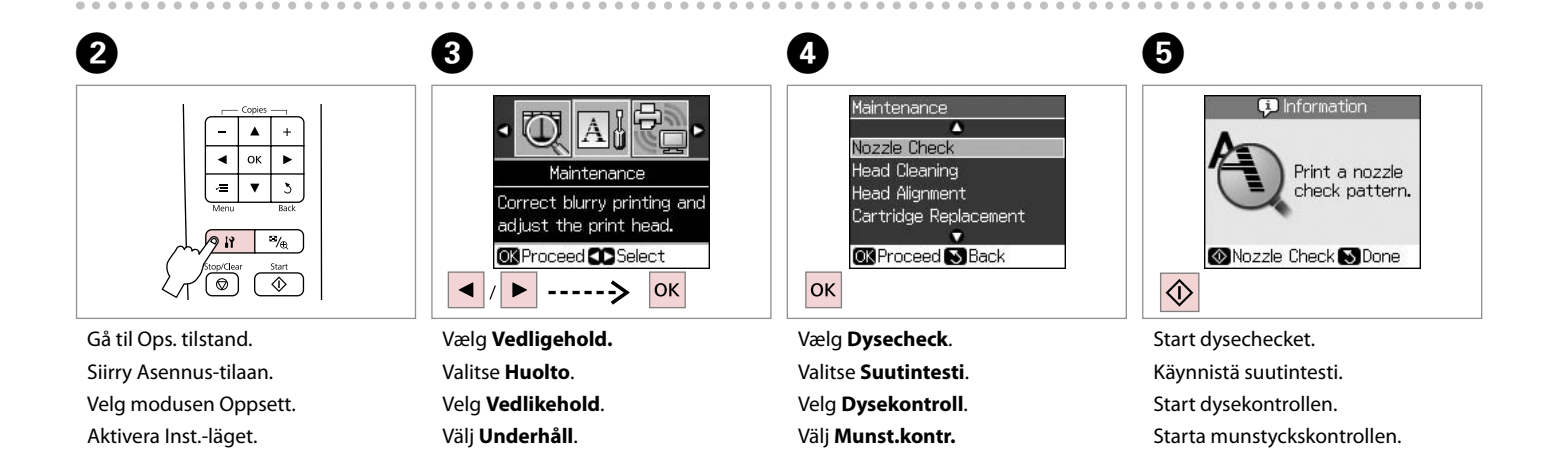

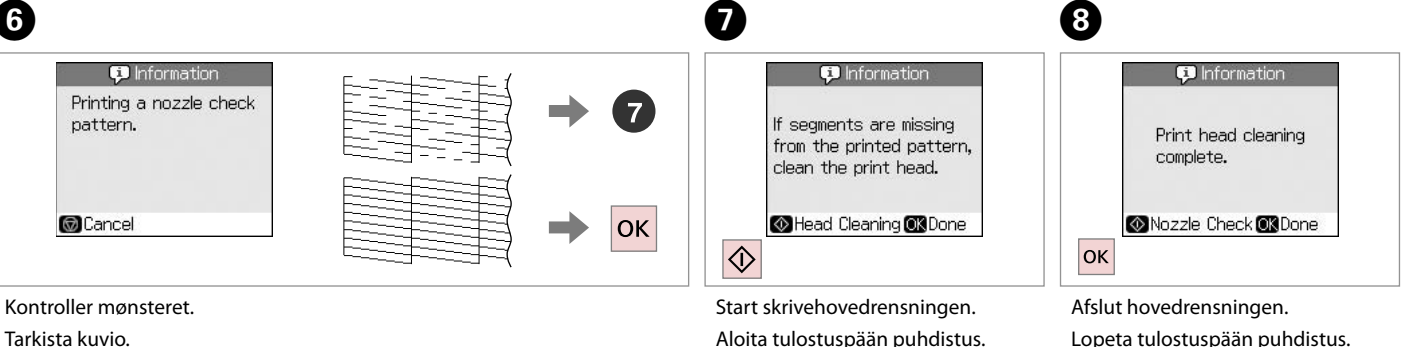

Kontroller mønsteret.

Kontrollera mönstret.

Start hoderengjøringen. Starta huvudrengöringen.

Fullfør hoderengjøringen. Avsluta huvudrengöringen.

## Q

Sluk printeren i mindst seks timer, hvis kvaliteten ikke forbedres efter fire gange rensning. Prøv derefter at rense skrivehovedet igen. Kontakt Epson Support, hvis kvaliteten stadig ikke forbedres.

Jos laatu ei parane neljällä puhdistuskerralla, sammuta tulostin ainakin kuudeksi tunniksi. Yritä sitten puhdistaa tulostuspää uudelleen. Jos laatu ei edelleenkään parane, ota yhteys Epson-tukeen.

Hvis kvaliteten ikke forbedres etter fire ganger med rengjøring, slår du av skriveren og venter i minst seks timer. Prøv deretter å rengjøre skriverhodet igjen. Hvis kvaliteten fremdeles ikke er bedre, kontakter du Epson kundestøtte.

Stäng av skrivaren och vänta i minst sex timmar om kvaliteten inte förbättras efter fyra rengöringar. Försök sedan rengöra skrivhuvudet igen. Kontakta Epsons kundtjänst om kvaliteten fortfarande inte förbättras.

Justering af skrivehovedet

Tulostuspään kohdistus

Justere skriverhodet Justera skrivhuvudet

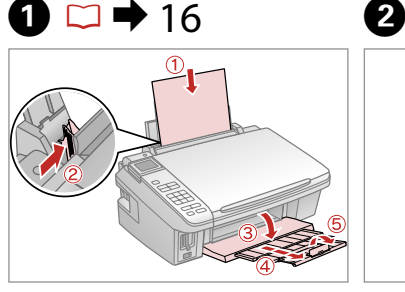

Læg almindeligt A4-papir i. Aseta A4-kokoista tavallista paperia. Legg i et vanlig A4-ark. Fyll på ett ark vanligt A4-papper.

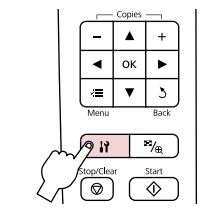

Gå til Ops. tilstand. Siirry Asennus-tilaan. Velg modusen Oppsett. Aktivera Inst.-läget.

 $\boldsymbol{\Theta}$ 

 $#1$ 

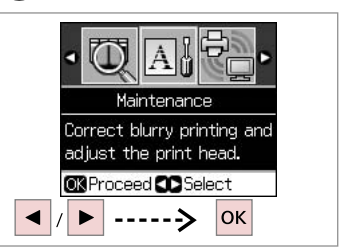

Vælg **Vedligehold.** Valitse **Huolto**. Velg **Vedlikehold**. Välj **Underhåll**.

 $\overline{3}$ 

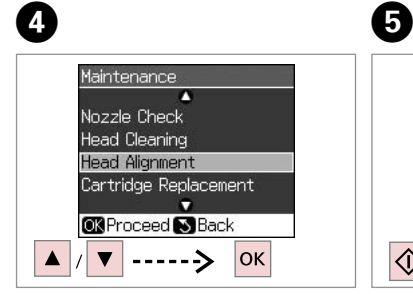

Vælg **Hovedjustering**. Valitse **Tul.päid. kohd.** Velg **Hodejustering**. Välj **Huvudjustering**.

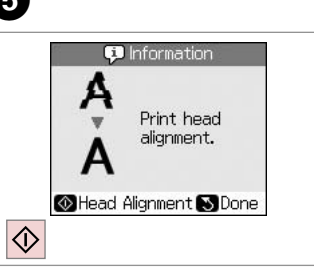

Udskriv mønstrene. Tulosta kuviot. Skriv ut mønstrene. Skriv ut mönstren.

Vælg det mest fulddækkende mønster.

 $\blacksquare$ 

 $\overline{3}$ 

Ш

 $\overline{4}$ 

Ш

5

Valitse paras kuvio.

Velg det mest heldekkende mønsteret.

Välj det tätaste mönstret.

 $\overline{7}$ **Head Alignment** n #104 Find pattern with the best  $12 \cdot A$ alignment and  $#3:4$ enter the  $#4:4$ number. п CAdjust<sup>O</sup>3Done  $\blacktriangledown$  $\blacktriangleright$ ------>

Vælg mønsternummeret. Valitse kuvion numero. Velg mønsternummeret. Välj mönsternumret.

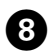

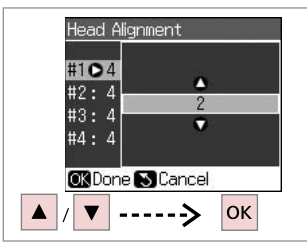

...................

Indtast nummeret.

Syötä numero.

Angi nummeret.

Ange numret.

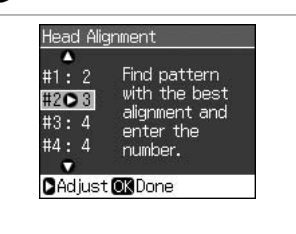

 $\boldsymbol{[9]}$ 

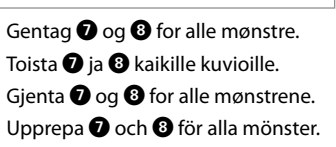

Head Alignment ō #1: 2 Find pattern with the best  $#2:3$ alignment and  $#3:2$ enter the #4**0**2 number.  $\bullet$ CAdjust<sup>O3</sup>Done **o**k

 $\bf \Phi$ 

Afslut justeringen af skrivehovedet. Lopeta tulostuspään kohdistus. Fullfør justeringen av skriverhodet. Avsluta justeringen av skrivhuvudet.

PictBridge-ops. PictBridge-asetus PictBridge-oppsett PictBridgeinställning

# $\bullet$   $\Box$   $\bullet$  18  $\bullet$  2

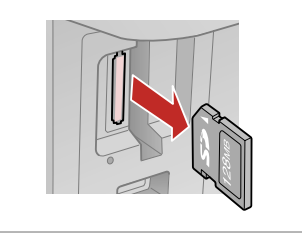

Fjern. Poista. Ta ut.

Ta bort.

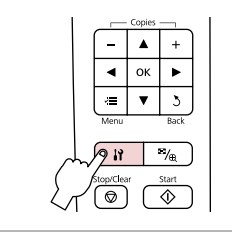

Gå til Ops. tilstand. Siirry Asennus-tilaan. Velg modusen Oppsett. Aktivera Inst.-läget.

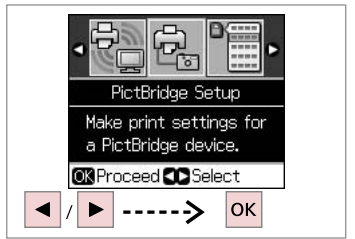

Vælg **PictBridge-ops.** Valitse **PictBridge-asenn.** Velg **PictBridge-oppsett**. Välj **PictBridge-inst.**

C

 $\bullet$   $\Box$   $\rightarrow$  48  $\bullet$ 

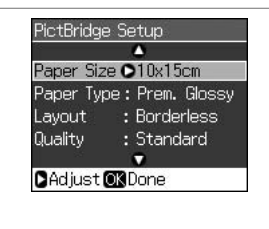

Vælg de relevante udskriftsindstillinger.

Valitse asianmukaiset tulostusasetukset.

Velg riktige utskriftsinnstillinger.

Välj lämpliga utskriftsinställningar.

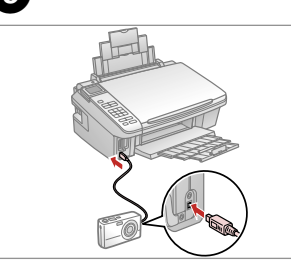

Tilslut og tænd kameraet. Tee kytkennät ja kytke kameraan virta. Koble til, og slå på kameraet.

Anslut och slå på kameran.

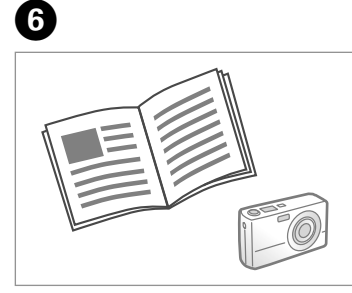

Se kameravejledningen vedrørende udskrivning.

Katso kameran tulostusohjetta.

Se i kameraets håndbok for å skrive ut.

Se kamerans handbok angående utskrift.

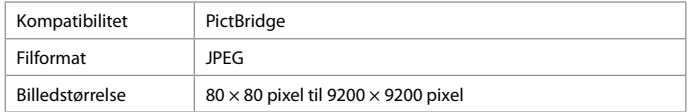

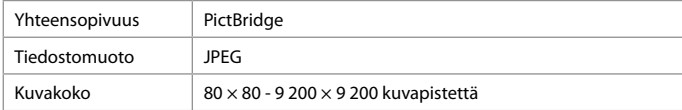

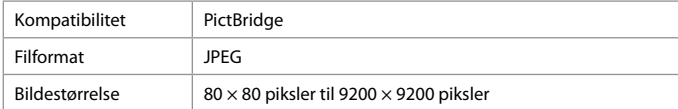

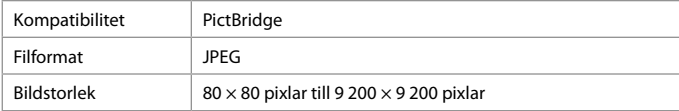

## Q

Afhængig af indstillingerne i printeren og digitalkameraet understøttes visse kombinationer af papirtype, størrelse og layout muligvis ikke.

Joitakin paperityypin, -koon ja -asettelun yhdistelmiä ei saateta tukea riippuen tämän tulostimen ja digitaalikameran asetuksista.

Avhengig av innstillingene for skriveren og digitalkameraet, kan det hende at enkelte kombinasjoner av papirtype, størrelse og oppsett ikke støttes.

Vissa kombinationer av papperstyp, storlek och layout kanske inte stöds beroende på skrivarens och digitalkamerans inställningar.

#### Q

Nogle af indstillingerne i digitalkameraet afspejles muligvis ikke i udskriften.

Jotkin digitaalikameran asetuksista eivät saata vaikuttaa tulosteeseen. Enkelte av innstillingene i digitalkameraet vises kanskje ikke på utskriften. Vissa av digitalkamerans inställningar kanske inte återges på utskriften.

Menuliste Valikkoluettelo Menyoversikt Menylista

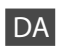

## Ops. tilstand

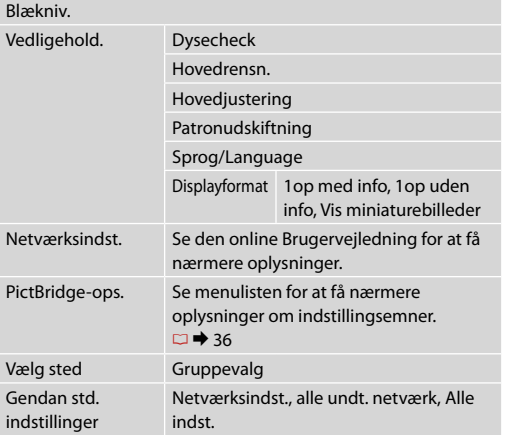

## FI Asennus-tila

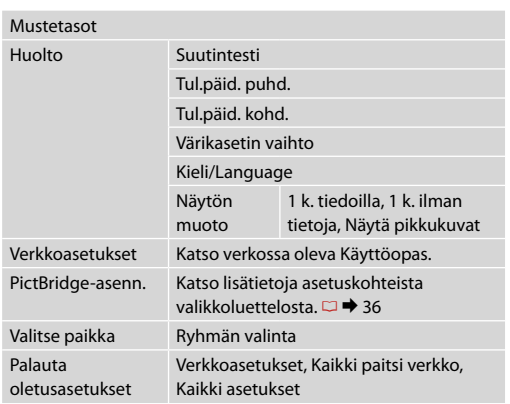

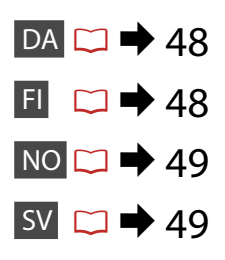

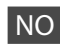

## Modusen Oppsett

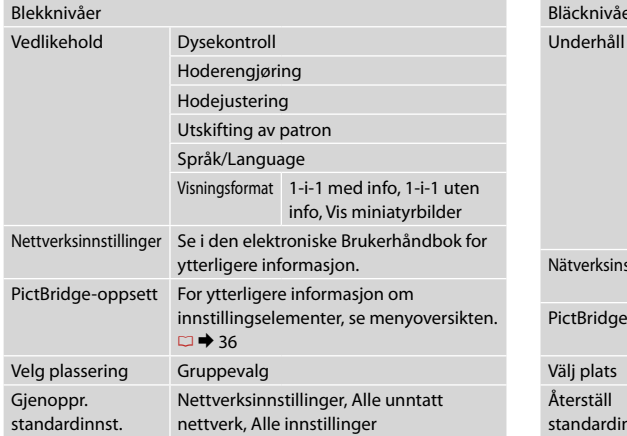

## SV Läget Inst.

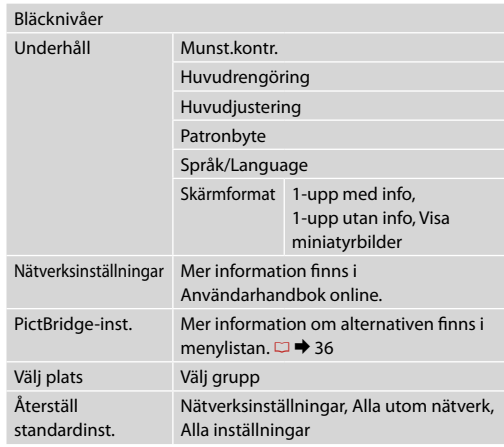

**Problemløsning Ongelmien ratkaisu Løse problemer Lösa problem**

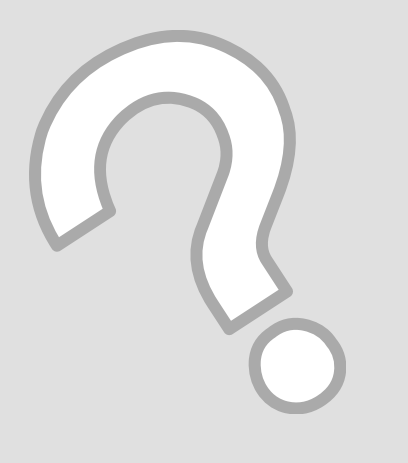

## Fejlmeddelelser Virheilmoitukset Feilmeldinger Felmeddelanden

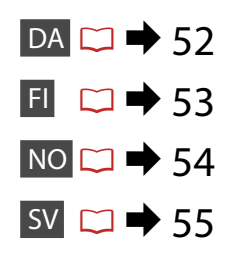

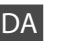

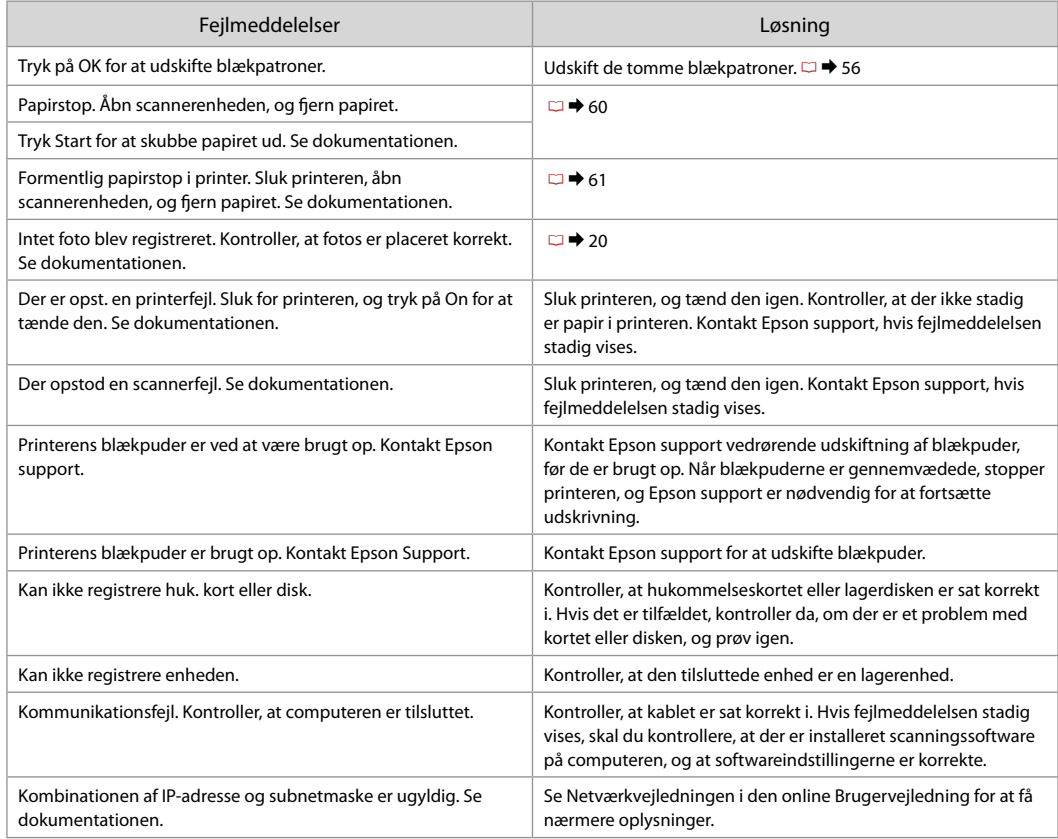

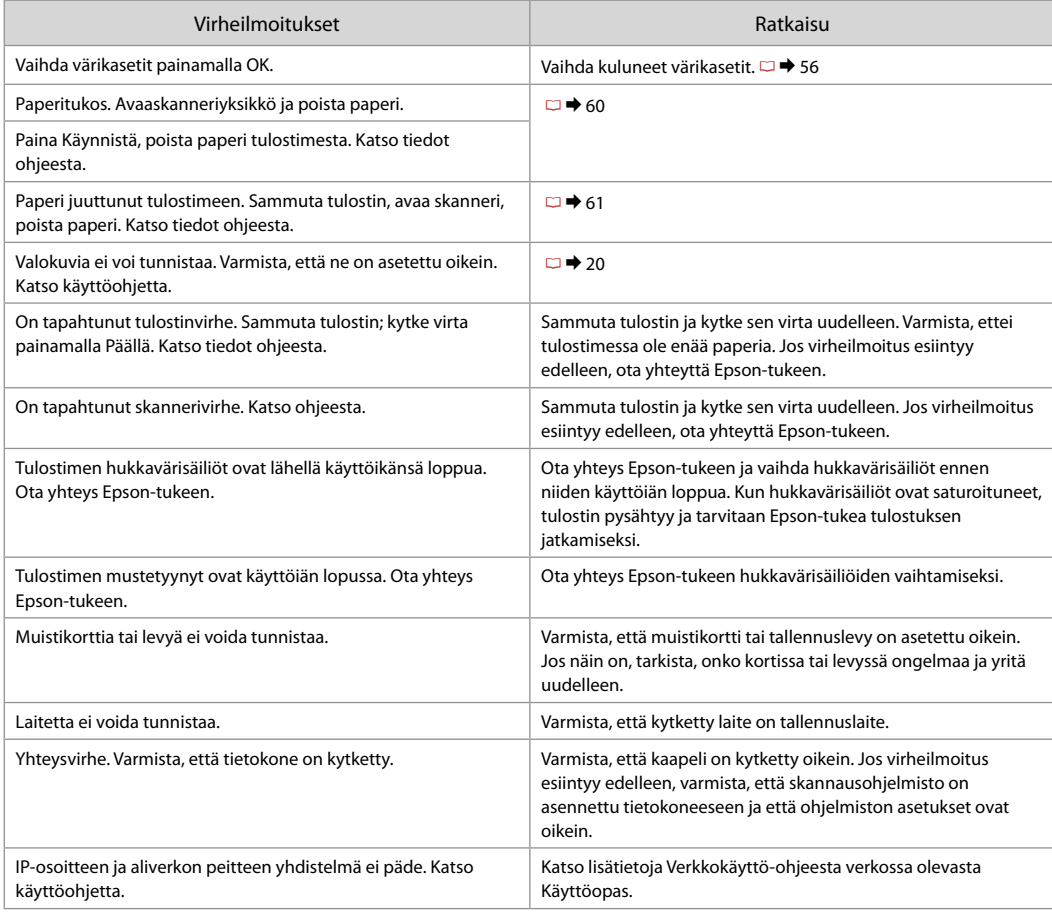

NO

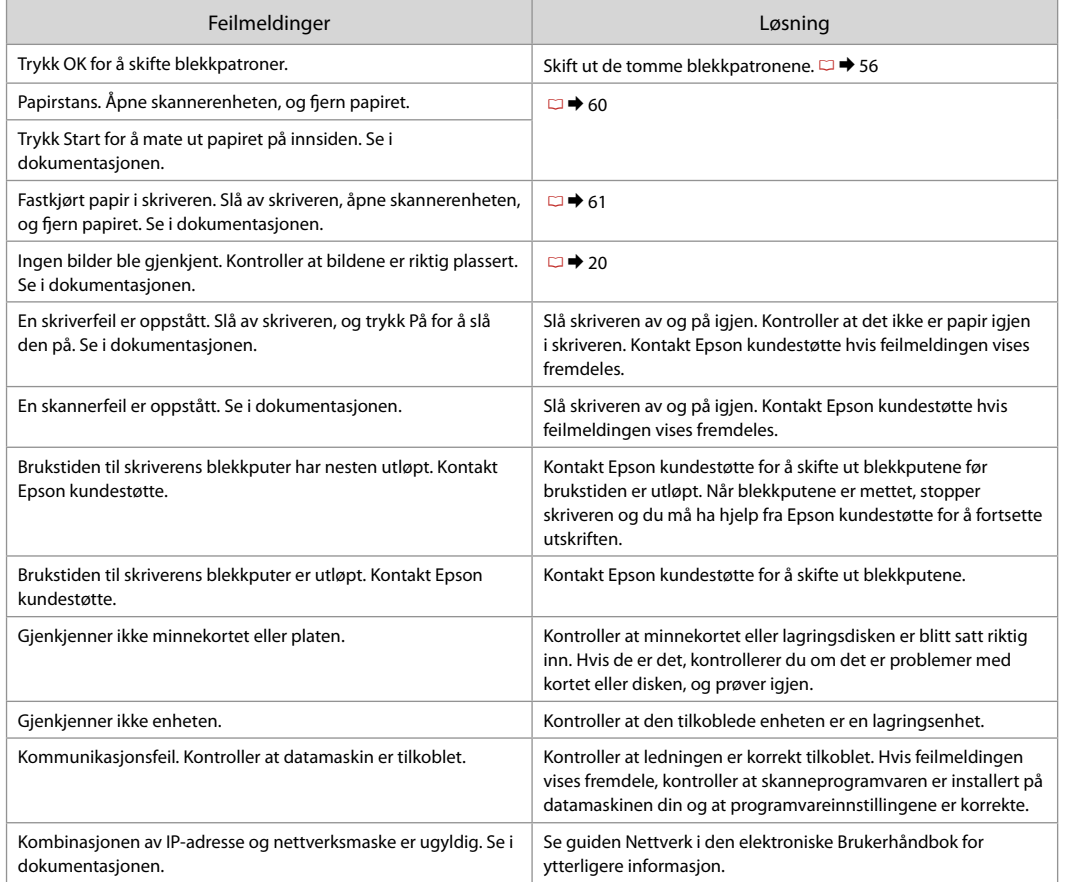

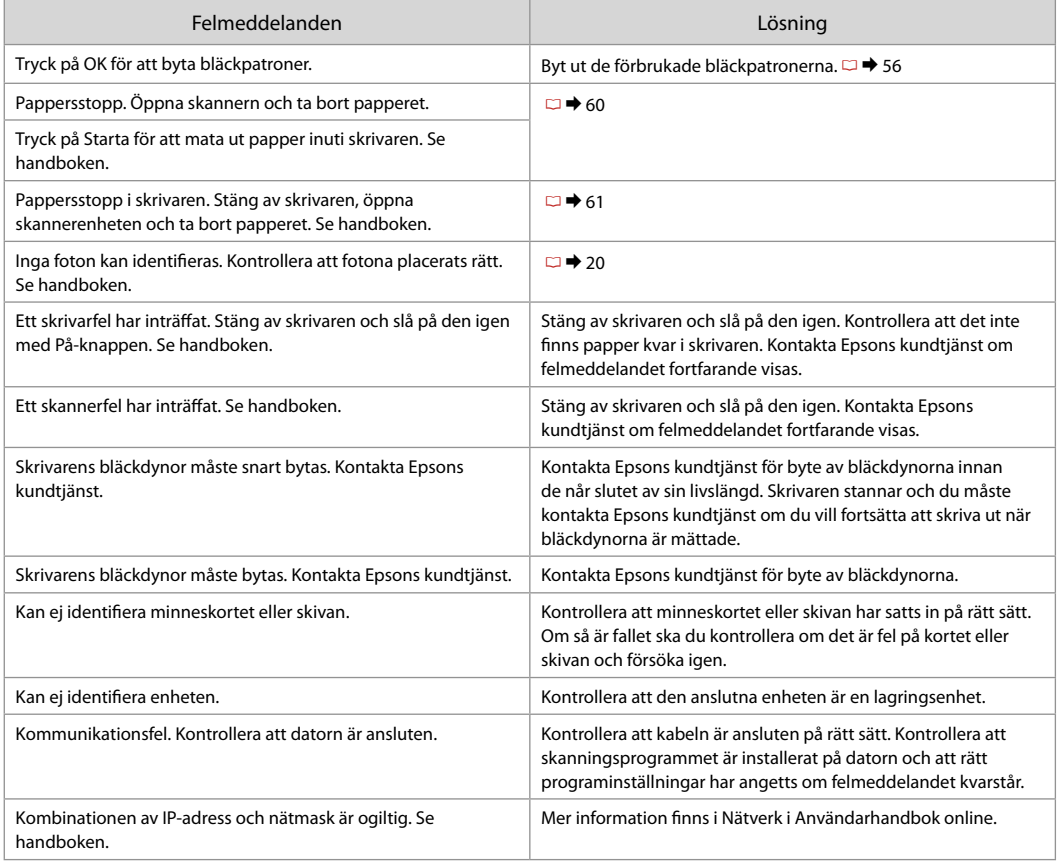

## Udskiftning af blækpatroner

Värikasettien vaihto

Skifte ut blekkpatroner

Byta bläckpatroner

# **4** Forholdsregler ved håndtering af blækpatroner

- □ Flyt aldrig skrivehovedet med hånden.
- □ Der bruges en vis mængde blæk fra alle patroner under følgende handlinger: Skrivehovedrensning og blækpåfyldning, når en blækpatron installeres.
- □ For at opnå maksimal blækeffektivitet skal du først fjerne en blækpatron, når du er klar til at udskifte den. Blækpatroner med status lavt blækniveau kan muligvis ikke bruges, når de sættes i igen.
- □ Epson anbefaler brugen af originale Epsonblækpatroner. Epson kan ikke garantere kvaliteten eller pålideligheden af ikke originalt blæk. Brug af ikkeoriginal blæk kan forårsage skader, der ikke dækkes af Epsons garantier, og som under visse omstændigheder kan forårsage printeruregelmæssigheder. Oplysninger om niveauer for ikke originalt blæk vises muligvis ikke, og brug af ikke originalt blæk registreres til evt. brug ved servicesupport.
- □ Kontroller, at du har en ny blækpatron, før du påbegynder udskiftningen. Når du har påbegyndt udskiftningen af en patron, skal du gennemgå alle trin på én gang.
- □ Lad den brugte patron blive siddende i printeren, indtil du har anskaffet en ny patron. Ellers kan blæk, der er tilbage i skrivehovedets dyser, tørre ud.
- Åbn ikke pakken med blækpatronen, før du er klar til at O sætte den i printeren. Patronen er vakuumpakket for at bevare dens pålidelighed.
- Andre produkter, der ikke er fremstillet af Epson, kan O muligvis forårsage skader, der ikke er omfattet af Epsons garantier, og kan under visse omstændigheder medføre, at printeren ikke virker korrekt.
- □ Sluk ikke printeren under blækpåfyldningen, da der så spildes blæk.
- Når en blækpatron er tom, kan du ikke fortsætte O udskrivningen, selvom de andre blækpatroner stadig indeholder blæk.

## Värikasettien käsittelyn varotoimet c

- Älä koskaan siirrä tulostuspäätä käsin. O
- □ Jonkin verran kaikkien värikasettien mustetta kuluu seuraavissa toimenpiteissä: tulostuspään puhdistus ja musteen lataus, kun värikasetti asennetaan.
- □ Kun haluat taata väriaineen tehokkaan käytön, poista värikasetti vain, kun olet valmis sen vaihtoon. Värikasetteja, joissa on alhainen mustetaso, ei voi käyttää uudelleen.
- □ Epson suosittelee Epsonin alkuperäisten värikasettien käyttöä. Epson ei voi taata ei-alkuperäisten väriaineiden laatua tai luotettavuutta. Ei-alkuperäisten värikasettien käyttö voi aiheuttaa vahinkoja, joita Epsonin takuut eivät kata, ja joissakin oloissa tulostin voi toimia epänormaalisti. Ei-alkuperäisten väriaineiden mustetasotietoja ei ehkä näytetä, ja niiden käyttö rekisteröidään tiedoksi huoltotukea varten.
- Varmista, että sinulla on uusi värikasetti, ennen O kuin aloitat vaihdon. Kun aloitat värikasetin vaihdon, kaikki vaihdon vaiheet on suoritettava samalla kertaa.
- □ Jätä kulunut värikasetti tulostimeen, kunnes olet saanut vaihto-osan. Muuten tulostuspäähän jäänyt muste saattaa kuivua.
- Älä avaa värikasetin pakettia, ennen kuin olet O valmis asentamaan sen tulostimeen. Värikasetti on tyhjöpakattu luotettavuuden säilyttämiseksi.
- □ Muut kuin Epsonin valmistamat tuotteet saattavat aiheuttaa vahinkoja, joita Epsonin takuut eivät kata, ja lisäksi joissakin oloissa tulostin voi toimia epänormaalisti.
- Älä sammuta tulostinta musteen lataamisen O aikana, koska tämä kuluttaa mustetta.
- □ Kun värikasetti on lopussa, et voi jatkaa tulostusta, vaikka muissa kaseteissa on vielä mustetta.
- **A** Forholdsregler ved håndtering av blekkpatroner
- Du må aldri bevege skriverhodet for hånd.
- Det forbrukes litt blekk fra alle patronene ved rengjøring av skriverhodet samt ved blekkfylling når en blekkpatron er blitt installert.
- Du får maksimalt ut av blekket hvis du bare tar ut blekkpatronen når den skal skiftes ut. Blekkpatroner med lite blekk kan ikke brukes når de settes inn igjen.
- Epson anbefaler bruk av originale Epsonblekkpatroner. Epson kan ikke garantere kvaliteten eller påliteligheten til uoriginalt blekk. Bruk av uoriginalt blekk kan forårsake skader som ikke dekkes av garantien til Epson, og kan under visse omstendigheter føre til uregelmessig skriveratferd. Informasjon om nivået i uoriginale blekkpatroner vises kanskje ikke, og bruk av uoriginalt blekk registreres for mulig bruk i servicestøtte. OOOOOOOOOO
- $\Box$  Sørg for at du har en ny blekkpatron før du starter utskiftingen. Når du først begynner å skifte ut en patron, må du fullføre alle trinnene i én omgang.
- La den tomme patronen stå i til du har fått tak i en ny. Ellers kan gjenværende blekk i skriverhodedysene tørke ut.
- Vent med å åpne esken med blekkpatronen til du skal installere den i skriveren. Patronen er vakuumpakket for å opprettholde påliteligheten.
- Andre produkter som ikke er produsert av Epson, kan forårsake skader som ikke dekkes av garantien til Epson, og kan under visse omstendigheter føre til uregelmessig skriveratferd.
- Ikke slå av skriveren under blekkfyllingen, for da vil blekk gå tapt.
- Når en blekkpatron er tom, kan du ikke fortsette å skrive ut selv om det er blekk igjen i de andre patronene.

## Försiktighetsåtgärder när bläckpatroner hanteras c

- **Flytta aldrig skrivhuvudet för hand.**
- En viss mängd bläck från alla patroner förbrukas när följande åtgärder utförs: när skrivhuvudet rengörs och under bläckpåfyllning när en bläckpatron monteras.
- För bästa bläckekonomi ska du bara ta bort en bläckpatron när den måste bytas. Bläckpatroner med låg bläcknivå kanske inte kan användas om de monteras igen.
- **Epson rekommenderar att Epson** originalbläckpatroner används. Epson kan inte garantera kvaliteten eller tillförlitligheten när andra bläck än Epson-bläck används. Användning av andra bläcktyper kan orsaka skador som inte täcks av Epsons garantier och kan under vissa förhållanden leda till oväntat skrivarbeteende. Bläcknivåer kanske inte visas för andra bläcktyper och användningen av andra bläcktyper registreras för eventuella supportfrågor. OOOOOOOOOO
- $\Box$  Kontrollera att du har en ny bläckpatron till hands innan du påbörjar bytet. Alla steg måste slutföras när bläckpatronsbytet har påbörjats.
- Låt den förbrukade patronen sitta kvar tills du har skaffat en ny patron. Annars kan bläcket som finns kvar i skrivhuvudets munstycken torka.
- Öppna inte bläckpatronens förpackning förrän du är redo att montera den i skrivaren. Patronen är vakuumförpackad för att bevara tillförlitligheten.
- $\Box$  Produkter som inte tillverkats av Epson kan orsaka skador som inte täcks av Epsons garantier och kan under vissa förhållanden leda till oväntat skrivarbeteende.
- $\Box$  Stäng inte skrivaren när bläck fylls på eftersom det slösar bort bläck.
- Du kan inte fortsätta att skriva ut om en bläckpatron är tom även om det finns bläck i de övriga patronerna.

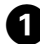

## $\mathbf 0$   $\mathbf 0$ A Warning **BIT0711/T0711H/T1001** Press the OK button to replace ink cartridges. **OR**Proceed OK

Kontroller hvilken farve, der skal udskiftes.

Tarkista vaihdettava väri.

Se hvilken farge som skal skiftes ut. Kontrollera färgen som ska bytas.

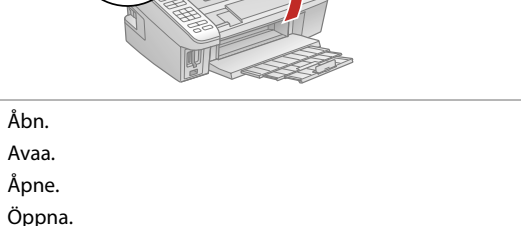

**n** 

Åbn aldrig patrondækslet, mens skrivehovedet bevæger sig.

Älä koskaan avaa värikasetin kantta, kun tulostuspää liikkuu.

Du må aldri åpne patrondekselet mens skriverhodet er i bevegelse.

Öppna aldrig patronluckan när skrivhuvudet rör sig.

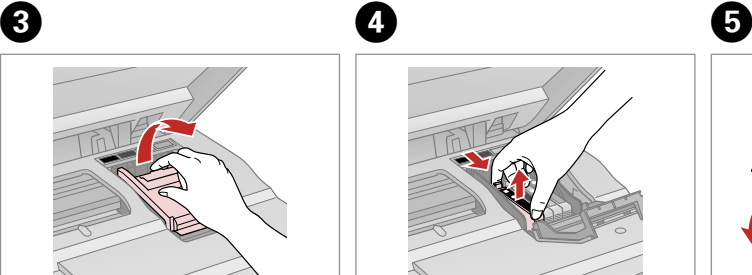

Åbn. Avaa. Åpne. Öppna.

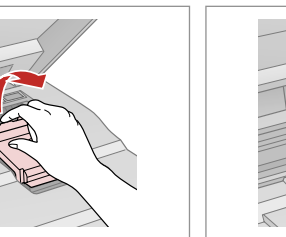

Klem og fjern. Purista ja poista. Klem sammen, og ta ut. Kläm ihop och ta bort.

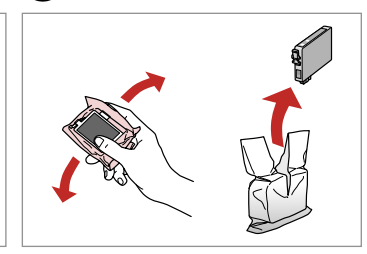

Ryst den nye patron, og pak den ud. Ravista uutta värikasettia ja pura pakkaus.

Rist den nye patronen, og pakk ut. Skaka den nya patronen och ta ut den.

## $\mathbf{u}$

Pas på ikke at knække krogene på siden af blækpatronen.

Varo rikkomasta värikasetin reunassa olevia koukkuja.

Vær forsiktig så du ikke brekker krokene på siden av blekkpatronen.

Var försiktig så att du inte skadar hakarna på bläckpatronens sida.

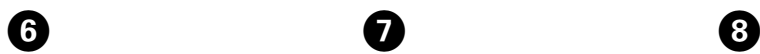

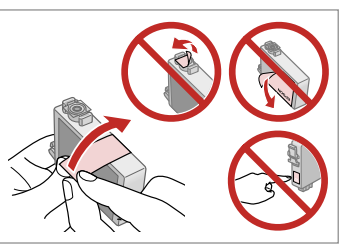

Fjern den gule tape. Poista keltainen teippi. Fjern den gule tapen. Ta bort den gula tejpen.

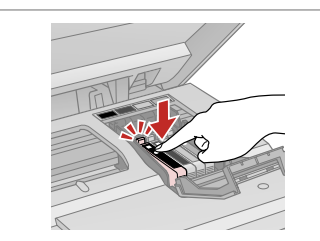

Sæt i, og tryk. Aseta ja paina. Sett inn, og trykk. Sätt in och tryck.

10

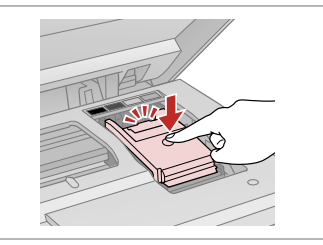

Luk. Sulie. Lukk. Stäng.

## $\mathbf \Omega$

Hvis det er vanskeligt at lukke dækslet, skal du trykke ned på hver enkelt patron, til den klikker på plads.

Jos kannen sulkeminen on vaikeaa, paina kukin kasetti alas, kunnes se naksahtaa paikalleen.

Hvis det er vanskelig å lukke dekselet, trykker du hver patron ned til den klikker på plass.

Om det är svårt att stänga luckan ska du trycka ned alla patronerna tills de snäpps fast på plats.

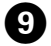

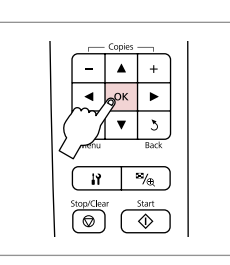

Luk. Sulie. Lukk.

Stäng.

Start blækpåfyldning. Aloita musteen lataus. Start blekkfyllingen. Starta bläckpåfyllningen.

## Q

Hvis det har været nødvendigt at udskifte en blækpatron under kopiering, skal du annullere kopijobbet og starte forfra igen med at placere originalerne. Dermed sikres kopikvaliteten efter blækpåfyldning.

Jos värikasetti vaihdettiin kopioinnin aikana, peruuta kopiointityö ja aloita se uudelleen alkuperäisten asettamisella. Näin varmistetaan kopiolaatu musteen latauksen jälkeen.

Hvis du måtte skifte ut en blekkpatron under kopiering, kan du sikre kopieringskvaliteten når blekkfyllingen er fullført ved å avbryte jobben som kopieres og starte på nytt fra du plasserte originalene.

Om du måste byta en bläckpatron när du kopierar, ska du avbryta kopieringsjobbet och börja om med att placera originalen när bläckpåfyllningen är klar, det ser till att kopiekvaliteten inte försämras. Papirstop Paperitukos Papirstopp Pappersstopp

Papirstop - indvendigt<br>1

Paperitukos sisäpuolella 1

Papirstopp - innvendig papirstopp 1

Pappersstopp - inuti 1

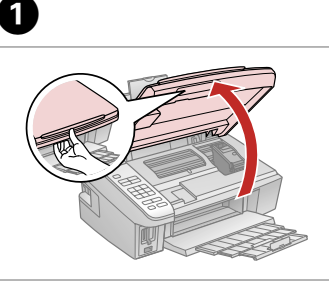

Åbn. Avaa. Åpne.

Öppna.

Fjern. Poista. Ta ut. Ta bort.

B

8

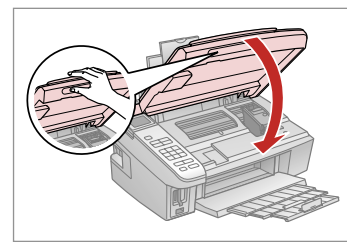

Luk. Sulje. Lukk. Stäng.

Hvis der stadig sidder papir i nærheden af den bageste indføring, trækkes det forsigtigt ud. wis der stadig stadig stadig stadig in a<br>dindføring, trækk<br>ud.<br>Jos paperia on j.<br>syöttölaitteesee<br>varovasti ulos.<br>Hvis det er mer<br>bakre arkmater,<br>forsiktig ut.<br>Om papper finn av den bakre mat der försiktigt.

Jos paperia on jäänyt takaosan syöttölaitteeseen, vedä se varovasti ulos.

Hvis det er mer fastkjørt papir nær bakre arkmater, trekker du det forsiktig ut.

Om papper finns kvar i närheten av den bakre mataren ska du dra<br>ut det försiktigt.

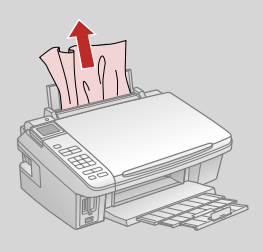

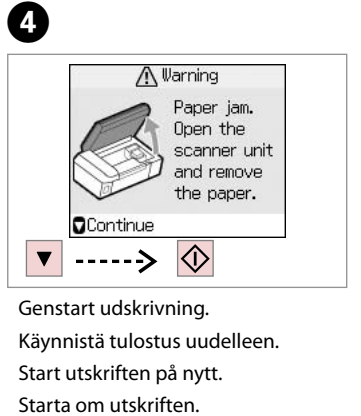

Genstart udskrivning. Käynnistä tulostus uudelleen. Start utskriften på nytt.

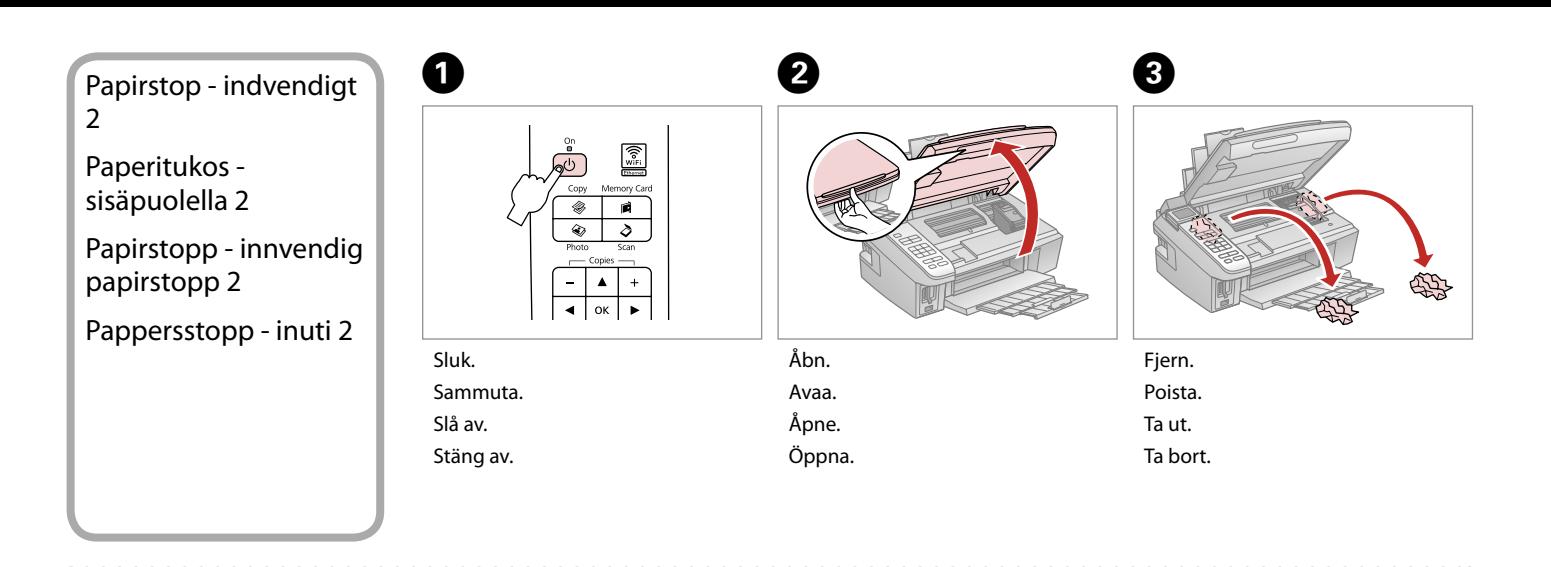

Hvis der stadig sidder papir i nærheden af den bageste indføring, trækkes det forsigtigt ud. wis der stadig s<br>Hvis der stadig s<br>i nærheden af d<br>indføring, trækk<br>ud.<br>Jos paperia on ji<br>syöttölaitteesee<br>varovasti ulos.<br>Hvis det er mer<br>bakre arkmater,<br>forsiktig ut.<br>Om papper finn av den bakre ma<br>ut det försiktigt.

Jos paperia on jäänyt takaosan syöttölaitteeseen, vedä se varovasti ulos.

Hvis det er mer fastkjørt papir nær bakre arkmater, trekker du det forsiktig ut.

Om papper finns kvar i närheten av den bakre mataren ska du dra<br>ut det försiktigt.

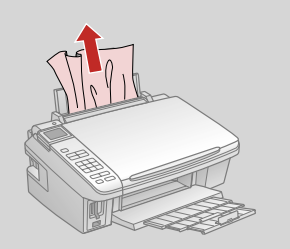

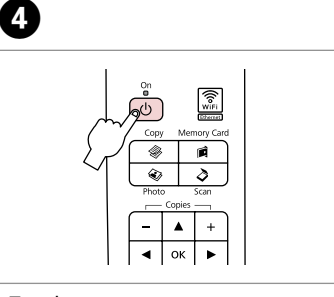

Tænd.

Kytke päälle.

Slå på.

Slå på.

### Problemer med udskriftskvalitet/ layout

Tulostuslaadun/ asettelun ongelmat

Problemer med utskriftskvalitet/ oppsett

Problem med utskriftskvalitet/ layout

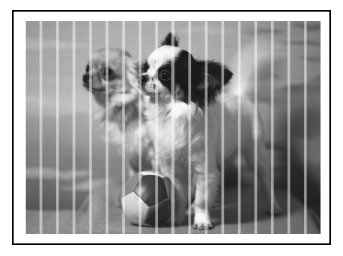

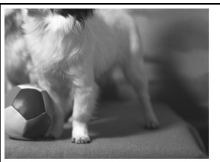

DA Prøv følgende løsninger i nævnte rækkefølge. Se den online **Brugervejledning** for at få yderligere oplysninger.

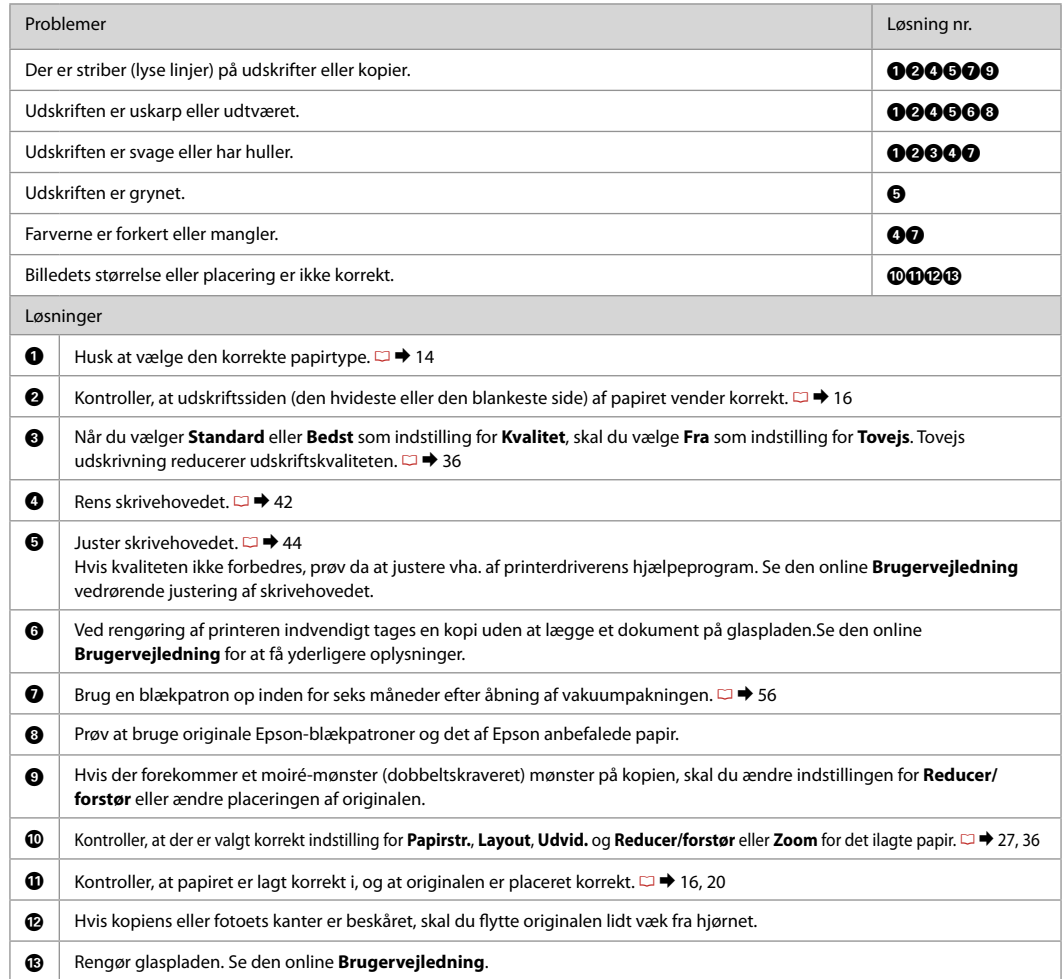

## FI Kokeile seuraavia ratkaisuja järjestyksessä. Jos haluat lisätietoja, katso verkossa oleva **Käyttöopas**.

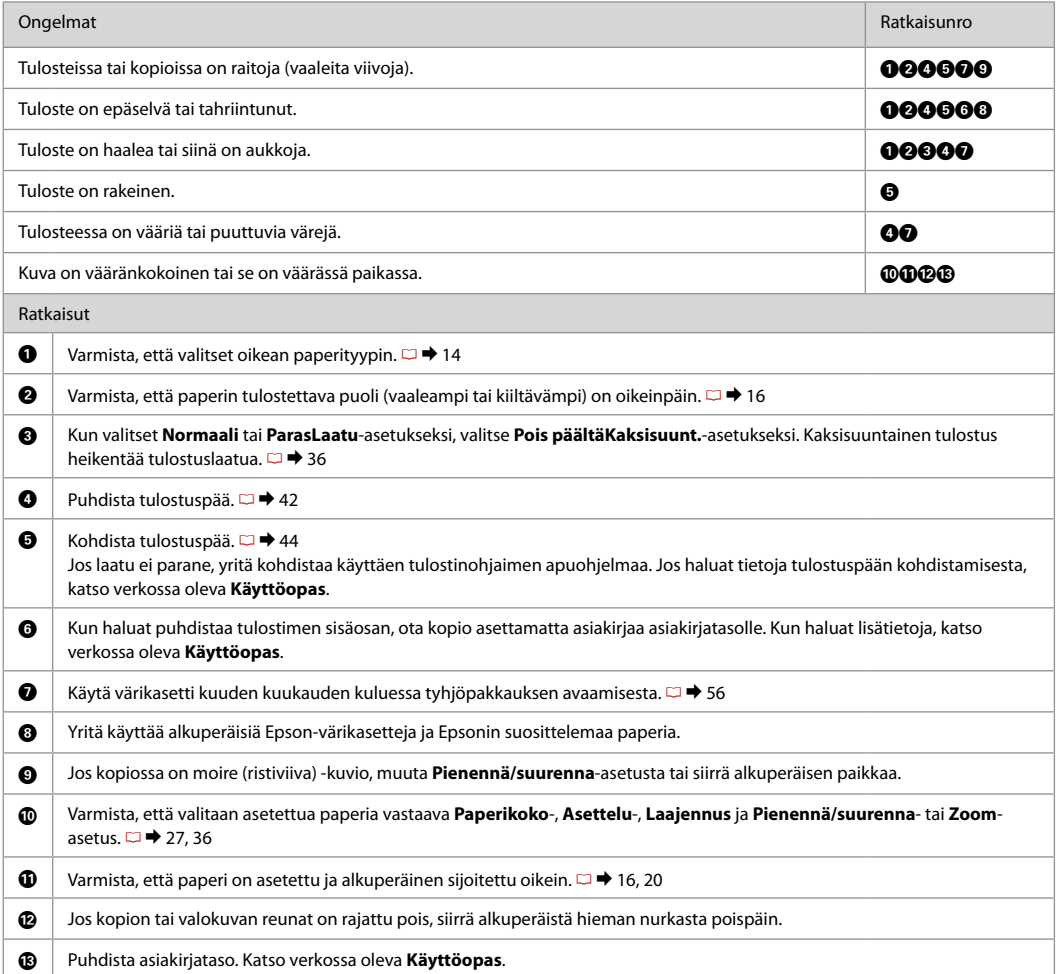

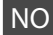

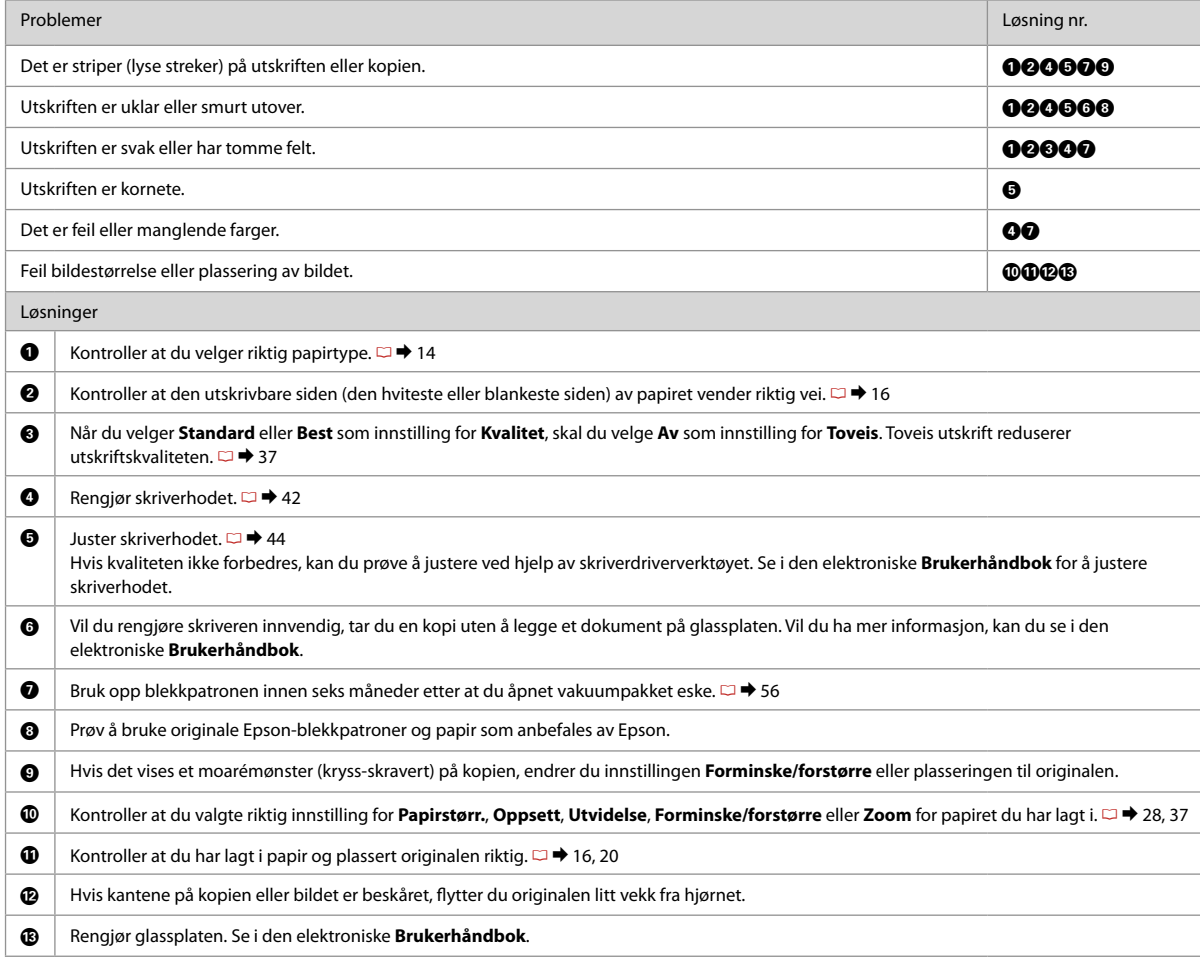

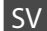

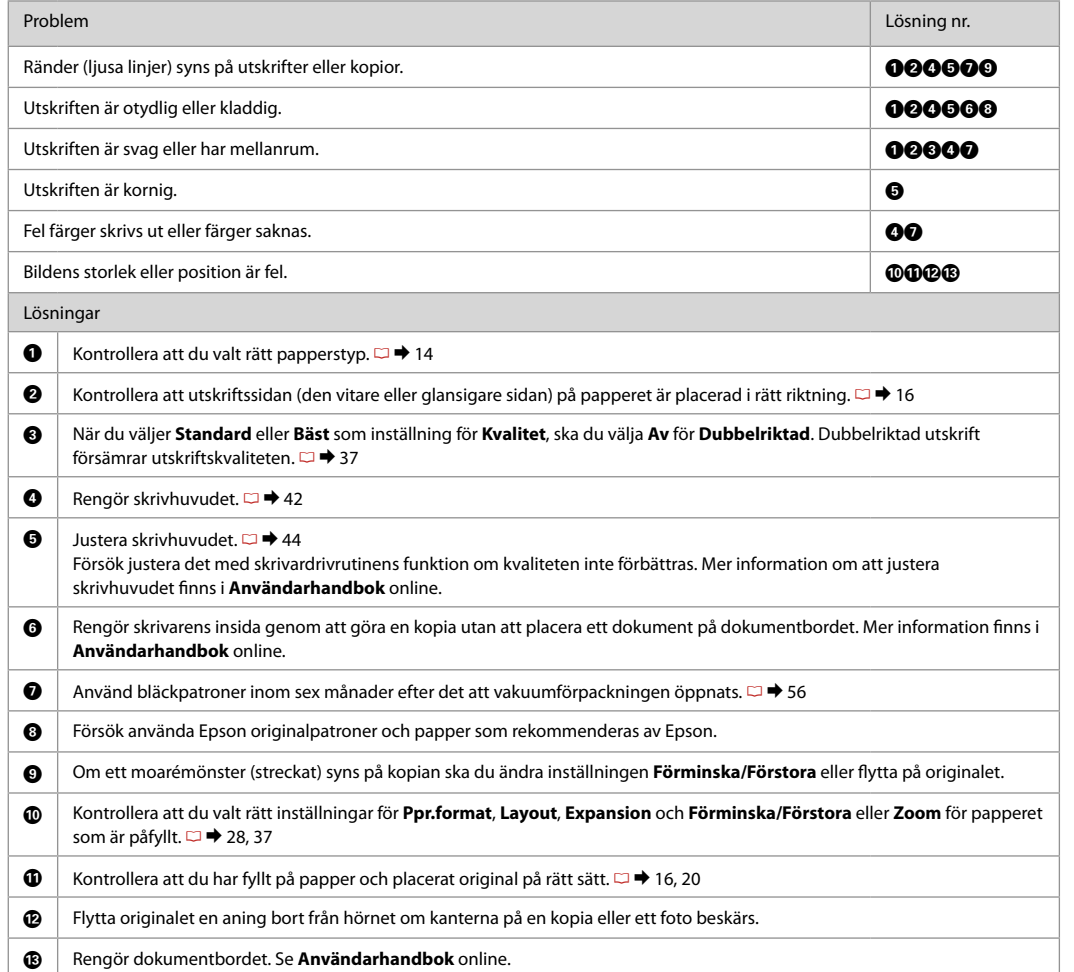

Kontakt til kundesupport

Yhteydenotto asiakastukeen

Kontakte kundestøtte Kontakta kundtjänst Hvis du ikke kan løse problemet vha. fejlfindingsoplysningerne, kan du kontakte kundesupportservice for at få hjælp. Du kan finde kontaktoplysninger for kundesupport for dit område i den online Brugervejledning eller på garantikortet. Hvis det ikke er anført der, kontakt da den forhandler, hvor du købte produktet.

Jos et pysty ratkaisemaan ongelmaa vianetsintäohjeiden avulla, pyydä asiakastuesta lisätietoja. Alueesi asiakastuen yhteystiedot ovat verkossa olevassa Käyttöopas tai takuukortissa. Jos et löydä tietoja sieltä, ota yhteys jälleenmyyjään, jolta hankit tuotteen.

Hvis du ikke kan løse problemet ved hjelp av feilsøkingsinformasjonen, kontakter du kundestøtte for å få hjelp. Du finner kontaktinformasjon for kundestøtten der du bor, i den elektroniske Brukerhåndbok eller på garantiseddelen. Hvis den ikke står oppført der, kontakter du forhandleren der du kjøpte produktet.

Kontakta vår kundtjänst om du inte kan lösa problemet med hjälp av felsökningsinformationen. Kontaktuppgifter för kundtjänsten i ditt område finns i Användarhandbok online eller garantikortet. Kontakta återförsäljaren som produkten inhandlades från om du inte kan hitta informationen.

# DA Stikordsregister

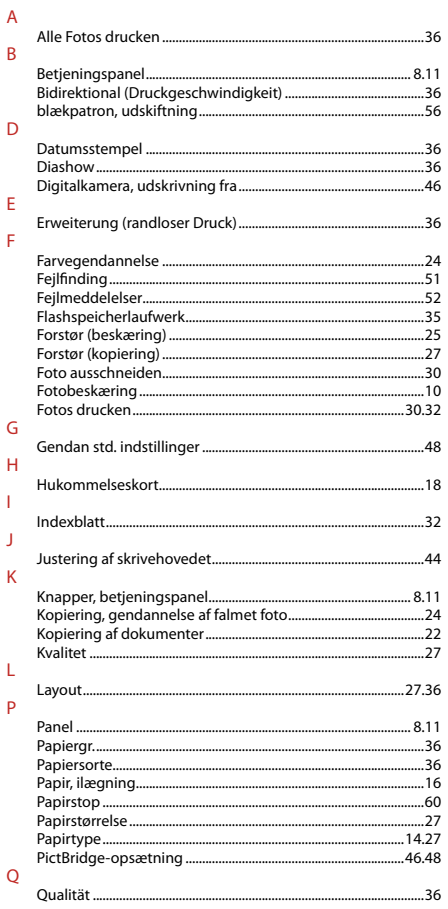

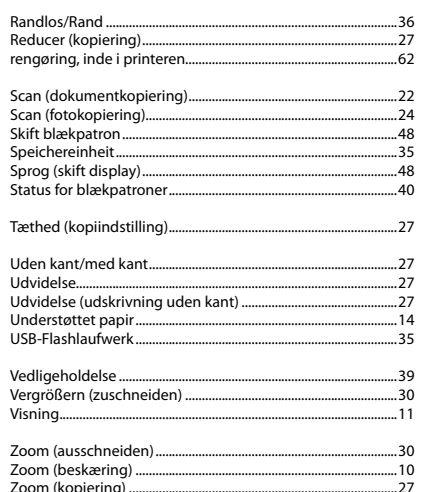

 $\overline{\mathsf{R}}$ 

 $\mathsf{S}$ 

 $\mathbf T$  $\cup$ 

 $\overline{\mathsf{v}}$ 

 $\overline{z}$ 

## Fl Hakemisto

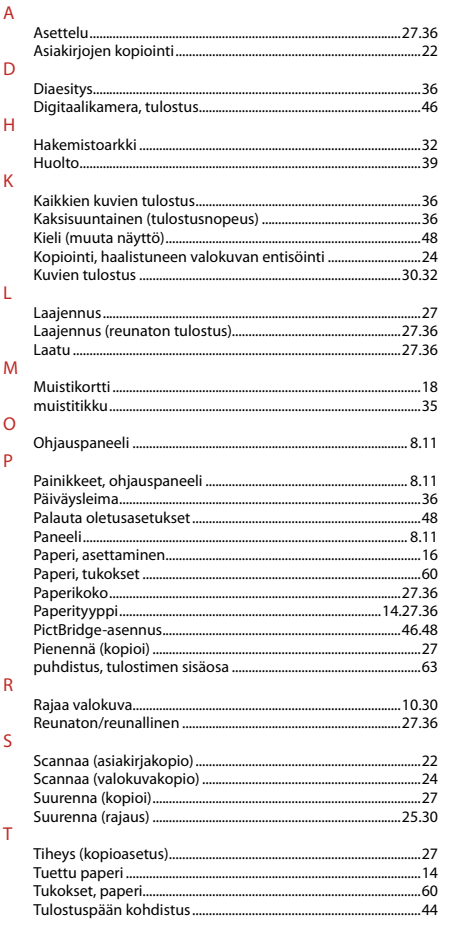

#### $\cup$  $\vee$

 $\mathsf{Z}$ 

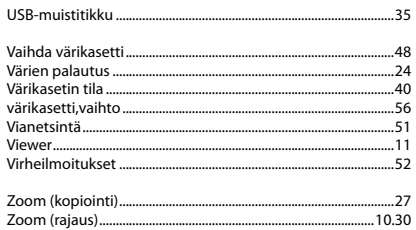

# NO Indeks

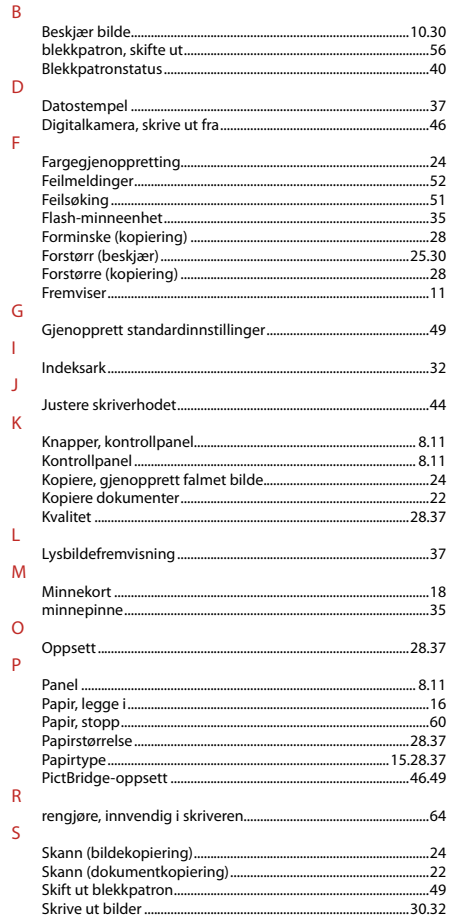

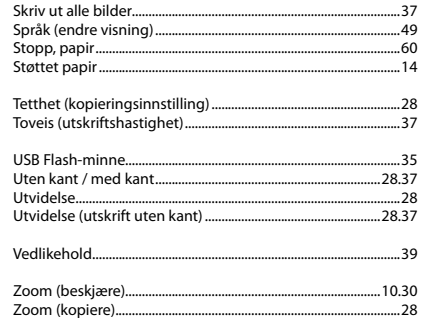

 $\mathbf T$ 

 $\cup$ 

 $\mathsf{V}$  $\bar{Z}$ 

# SV Index

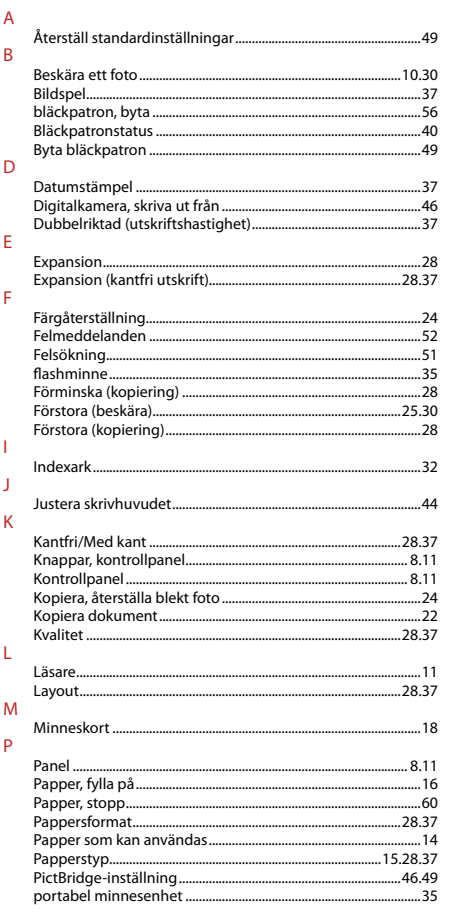

#### $\overline{R}$

 $\overline{\mathsf{S}}$ 

 $\top$  $\cup$ 

 $\mathsf{Z}$ 

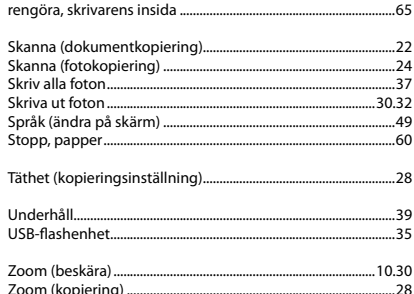

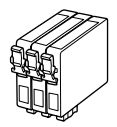

De blækpatronstørrelser, der kan fås, varierer afhængig af land.

Värikasettien koot vaihtelevat alueittain.

Tilgjengelige blekkpatronstørrelser varierer fra sted til sted.

Storlekarna på bläckpatronerna varierar beroende på region.

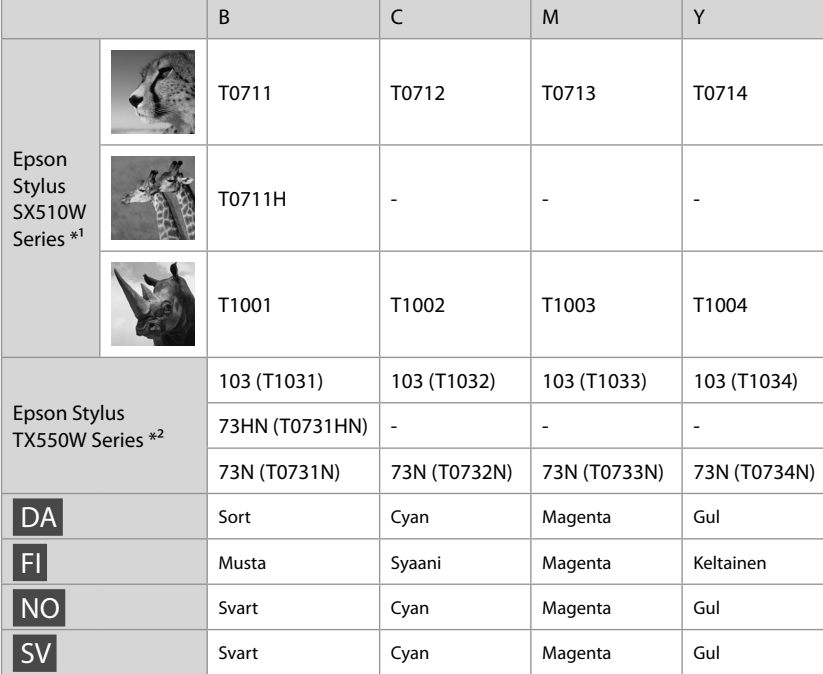

Få flere oplysninger

Lisätietoja

Få mer informasjon

Här finns det mer information

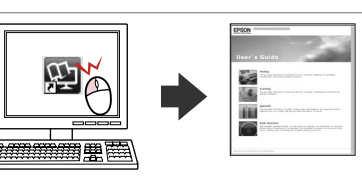

- \*1 Til serie SX510W anbefaler Epson T071-blækpatronerne til normal udskrivning.
- \*2 Til TX550W-serien vises blækpatronnumrene i parentes muligvis afhængig af land.
- \*1 Epson suosittelee T071-värikasetteja SX510W-sarjalle tavalliseen tulostuskäyttöön.
- \*2 Suluissa olevat värikasettinumerot TX550W-sarjalle saatetaan näyttää alueen mukaan.
- \*1 For SX510W-serien anbefaler Epson T071-blekkpatroner ved normalt forbruk av utskrifter.
- \*2 For TX550W-serien vises blekkpatronnumrene i parentes, avhengig av sted.
- \*1 Epson rekommenderar att bläckpatronerna T071 används med SX510W-serien för normala utskriftsvolymer.
- \*2 Bläckpatronsnumren inom parentes kan visas beroende på regionen för TX550W-serien.

Copyright © 2009 Seiko Epson Corporation. All rights reserved. Printed in XXXXXX

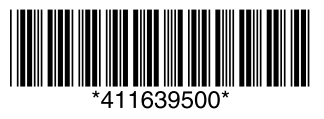